bintec elmeg GmbH Manual

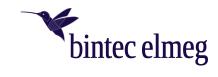

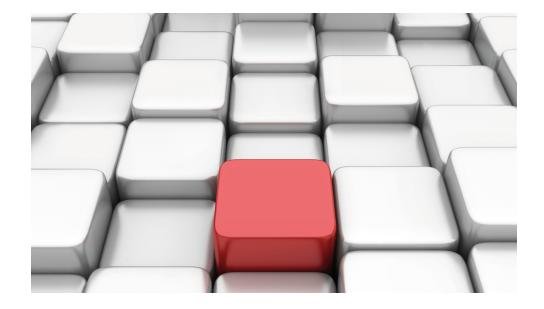

Manual **W2022ac, W2022ax, W2044ax** 

Copyright© 07/2021 (SVN 11048) bintec elmeg GmbH

Manual bintec elmeg GmbH

## **Legal Notice**

Warranty

This publication is subject to change.

bintec elmeg GmbH offers no warranty whatsoever for information contained in this manual. bintec elmeg GmbH is not liable for any direct, indirect, collateral, consequential or any other damage connected to the delivery, supply or use of this manual.

Copyright © bintec elmeg GmbH.

All rights to the data included, in particular the right to copy and propagate, are reserved by bintec elmeg GmbH.

# **Table of Contents**

| Chapter 1 | Installation                                                                                                    |
|-----------|----------------------------------------------------------------------------------------------------|
| 1.1       | W2022ac and W2022ac-ext                                                                                                    |
| 1.1.1     | Setting up and connecting                                                                                                    |
| 1.1.2     | Connectors                                                                                                    |
| 1.1.3     | LEDs                                                                                                    |
| 1.1.4     | Scope of supply $\dots \dots \dots \dots \dots \dots \dots \dots \dots \dots \dots \dots \dots \dots \dots \dots \dots \dots \dots$ |
| 1.1.5     | General Product Features                                                                                                    |
| 1.1.6     | Reset                                                                                                    |
| 1.2       | W2022ax and W2044ax                                                                                                    |
| 1.2.1     | Setting up and connecting                                                                                                    |
| 1.2.2     | Connectors                                                                                                    |
| 1.2.3     | LEDs                                                                                                    |
| 1.2.4     | Scope of supply                                                                                                    |
| 1.2.5     | General Product Features                                                                                                    |
| 1.2.6     | Reset                                                                                                    |
| 1.3       | Cleaning                                                                                                    |
| 1.4       | Pin Assignments                                                                                                    |
| 1.4.1     | Ethernet interface                                                                                                    |
| 1.5       | Frequencies and channels                                                                                                    |
| 1.6       | Support information                                                                                                    |
| Chapter 2 | Basic configuration                                                                                                    |
| 2.1       | Presettings                                                                                                    |
| 2.1.1     | Preconfigured data                                                                                                    |
| 2.1.2     | Software update                                                                                                    |
| 2.2       | System requirements                                                                                                    |
| 2.3       | Preparation                                                                                                    |

| 2.3.1     | Gathering data          |
|-----------|-------------------------|
| 2.3.2     | Configuring a PC        |
| 2.4       | IP configuration        |
| 2.5       | Modify system password  |
| 2.6       | Software Update         |
| Chapter 3 | System Management       |
| 3.1       | Status                  |
| 3.2       | Global Settings         |
| 3.2.1     | System                  |
| 3.2.2     | Passwords               |
| 3.2.3     | Date and Time           |
| 3.3       | Remote Authentication   |
| 3.3.1     | RADIUS                  |
| Chapter 4 | LAN                     |
| 4.1       | VLAN/Bridge Groups      |
| 4.1.1     | Port Configuration      |
| 4.2       | IP Configuration        |
| 4.2.1     | Interfaces              |
| Chapter 5 | Wireless LAN            |
| 5.1       | Global settings         |
| 5.2       | WLAN <x></x>            |
| 5.2.1     | Radio Settings          |
| 5.2.2     | Wireless Networks (VSS) |
| Chapter 6 | Bluetooth               |

| 6.1        | General settings         | 55 |
|------------|--------------------------|----|
| Chapter 7  | Networking               | 56 |
| 7.1        | Routes                   | 56 |
| 7.1.1      | IPv4 Route Configuration | 56 |
| Chapter 8  | Local Services           | 58 |
| 8.1        | DNS                      | 58 |
| 8.1.1      | DNS Servers              | 58 |
| 8.1.2      | Static Hosts             | 58 |
| 8.2        | DHCP Server              | 59 |
| 8.2.1      | DHCP Configuration       | 59 |
| 8.2.2      | IP/MAC Binding           | 61 |
| 8.2.3      | Global Settings          | 61 |
| Chapter 9  | Maintenance              | 62 |
| 9.1        | Diagnostics              | 62 |
| 9.1.1      | Ping Test                | 62 |
| 9.1.2      | DNS Test                 | 62 |
| 9.1.3      | Traceroute Test          | 62 |
| 9.2        | Software & Configuration | 63 |
| 9.2.1      | Options                  | 63 |
| 9.3        | Reboot                   | 66 |
| 9.3.1      | System Reboot            | 66 |
| 9.4        | Factory Reset            | 66 |
| Chapter 10 | External Reporting       | 67 |
| 10.1       | SIA                      | 67 |

| 10.1.1     | SIA            | 67 |
|------------|----------------|----|
| Chapter 11 | Monitoring     | 68 |
| 11.1       | Interfaces     | 68 |
| 11.1.1     | Statistics     | 68 |
| 11.1.2     | Network Status | 69 |
| 11.2       | WLAN           | 69 |
| 11.2.1     | VSS            | 69 |
| 11.2.2     | Neighbor APs   | 70 |
|            |                |    |
|            | Index          | 72 |

# **Chapter 1 Installation**

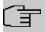

### Note

Please read the safety notices carefully before installing and starting up your device. These are supplied with the device.

## 1.1 W2022ac and W2022ac-ext

# 1.1.1 Setting up and connecting

The device **W2022ac** uses integrated antennas. Their radiation is optimized for ceiling mounting.

The device W2022ac-ext uses external antennas.

When setting up and connecting, carry out the steps in the following sequence:

(1) Antennas

For **W2022ac-ext** screw the provided standard antennas on to the connectors provided for this purpose.

(2) LAN

For the standard configuration of your device via Ethernet connect port **LAN1** of your device to your PC.

The device automatically detects whether it is connected to a switch or directly to a PC.

Select here only one of the connections **LAN1** or **LAN2**, the second connection is used to cascade several devices.

If you use more than one Ethernet connections on the same switch, loops may be formed.

A standard patch cable (RJ45-RJ45) is symmetrical. It is therefore not possible to mix up the cable ends.

(3) Power connection

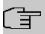

#### Note

The devices are delivered without power supply unit. A plug-in power supply unit with exchangeable plug (article number 5500002073 or MS5500002073, Mean Well Model GE18I12-P1J) is available as an accessory.

1 Installation bintec elmeg GmbH

Connect the device to a power outlet. Take the power supply unit and plug it into the designated socket of your device. Now insert the power plug into a socket (100-240 V). The **Status** LED indicates that your device is correctly connected to the power supply. Optionally, power can be supplied via a standard PoE injector (part number 5530000338 or MS5530000338, Microsemi model PD-3501G/AC).

### Installation

The access points are to be mounted either on the wall, on the ceiling or used as a tabletop devices.

### Use as a table-top device

The devices have integrated rubber pads. Place your device on a solid, level base.

### Wall / Ceiling mounting

The devices are to be mounted by tabs on the back of the housing to the wall. A ceiling mount is available as an accessory to mount the device on the ceiling (article number 5520000163). The ceiling mount allows mounting on suspended system ceilings without drilling and dowels.

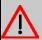

### Warning

Before drilling, make sure that there are no building installations where you are drilling. If gas, electricity, water or waste water lines are damaged, you may endanger your life or damage property.

- Use the bracket as a template to mark out the drilling holes.
- Screw the bracket to the wall or ceiling with the provided dowels and screws.
- When mounting the unit to the struts of an intermediate ceiling, screw the supplied plastic clips to the back of the bracket.
- Connect all necessary cables (Ethernet, power supply) to the access point before inserting it into the bracket.

Make sure that the cables are not a source of danger! Guide the cables through the cable guides!

- Fit the device onto the 3 metal pins and push it down until it clicks into place. When
  mounting to an intermediate ceiling, push the plastic clips against the braces so that they
  click into place, too.
- If necessary, secure the device with a Kensington® lock against theft.

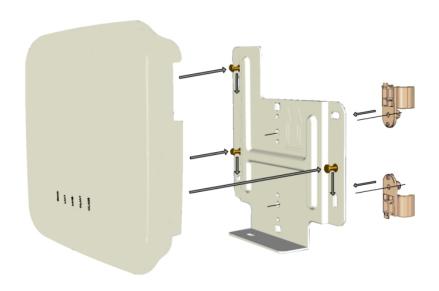

Ceilingmounting

## 1.1.2 Connectors

The connections are located on the underside of the device:

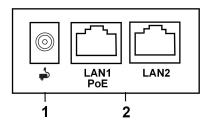

## Underside

| 1 | POWER                | Socket for power supply                 |
|---|----------------------|-----------------------------------------|
| 2 | LAN1/PoE und<br>LAN2 | 10/100/1000 Base-T Ethernet interfaces. |

# 1.1.3 LEDs

The LEDs show radio status and radio activity as well as other relevant information of your device.

1 Installation bintec elmeg GmbH

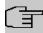

### Note

Note that the number of active WLAN LEDs depends on the number of existing radio modules.

The LEDs are arranged as follows:

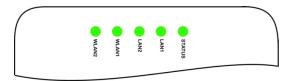

In operation mode, the LEDs display the following status information for your device:

## **LED** status display

| LED      | Colour | Status                  | Information                                                     |
|----------|--------|-------------------------|-----------------------------------------------------------------|
| Status   |        | off                     | No power supply connected. Error if other LEDs are lit.         |
|          | green  | on (flashing)           | Normal operation                                                |
|          | red    | on (static)             | Failure                                                         |
|          | red    | on (flashing            | Management communication error                                  |
| LAN 1/2  |        | off                     | No LAN                                                          |
|          | yellow | on (static)             | 10 Mbit/s or 100 Mbit/s active                                  |
|          | yellow | on (flashing)           | 10 Mbit/s or 100 Mbit/s data traffic                            |
|          | green  | on (static)             | 1000 Mbit/s active                                              |
|          | green  | on (flashing)           | 1000 Mbit/s data traffic                                        |
| WLAN 1/2 |        | off                     | Radio module and/or SSIDs inactive                              |
|          | green  | on (slowly<br>blinking) | SSID active, no client is authenticated                         |
|          | green  | on (fast blink-ing)     | SSID active, one or more clients authenticated                  |
|          | green  | on (flashing)           | SSID active, one or more clients authenticated and data traffic |

You can choose from three different operation modes of the LEDs in the **System Management->Global Settings->System** menu.

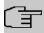

### Note

If you change the LED behavior through the **GUI**, this setting is preserved if you reset the device to the ex-works state.

| Normal  | All LEDs show their standard behavior.       |
|---------|----------------------------------------------|
| Minimal | Only the status LED flashes once per second. |
| Off     | All LEDs are deactivated.                    |

# 1.1.4 Scope of supply

Your device comes with the following accessories:

|             | Cable sets/mains unit/other       | Documentation       |
|-------------|-----------------------------------|---------------------|
| W2022ac     | W2022ac                           | Installation poster |
|             |                                   | Safety notices      |
| W2022ac-ext | W2022ac-ext                       | Installation poster |
|             | 4 external standard WLAN antennas | Safety notices      |

## 1.1.5 General Product Features

The general product features cover performance features and the technical prerequisites for installation and operation of your device.

The features are summarised in the following table:

### **General Product Features**

| Property                           | Value                              |
|------------------------------------|------------------------------------|
| Dimensions and weights:            |                                    |
| Equipment dimensions without cable | ca. 190 x 190 x 38 mm              |
| $(W \times D \times H)$            |                                    |
| Weight                             | approx. 505 g                      |
| LEDs                               | 5 (1x Power, 2x WLAN, 2x Ethernet) |
| Power consumption of the device    | max. 8.95 W                        |
| Voltage supply                     | 12 V, 1.5 A                        |

| Property                      | Value                                                                                                    |  |
|-------------------------------|----------------------------------------------------------------------------------------------------|--|
|                               | PoE an Ethernet 1 Class 0, according to 802.3af (max. 12.4 W).                                                                                                    |  |
| Environmental requirements:   |                                                                                                    |  |
| Storage temperature           | -10 °C to +70 °C                                                                                                    |  |
| Operating temperature         | 0 °C to +40 °C                                                                                                    |  |
| Relative atmospheric humidity | 10 % to 95 %                                                                                                    |  |
| Available interfaces:         |                                                                                                    |  |
| WLAN                          | One radio module IEEE 802.11bgn MIMO 2x2 and a second radio module IEEE 802.11ac/an MU-MIMO 2x2 allow simultaneous operation at 2.4 and 5 GHz.                                  |  |
| LAN/WAN                       | 2 x 10/100/1000 mbps                                                                                                    |  |
| PoE (Power-over-Ethernet)     | Power-over-Ethernet according IEEE 802.3af, compatible with 802.3at PoE injectors                                                                                               |  |
| Available sockets:            |                                                                                                    |  |
| Ethernet interface            | 2 RJ45 sockets                                                                                                    |  |
| Antennas:                     |                                                                                                    |  |
| Antenna connection            | W2022ac: Integrated single band MIMO antenna array with two antenna elements for each radio; 6 dB gain @ 2,4 GHz and 5 GHz.  W2022ac-ext: Two external antennas with omni char- |  |
|                               | acteristic for each radio module, RSMA socket, 1,5 dB gain @ 2,4 GHz; 2,5 dB gain @ 5 GHz.                                                                                      |  |
| Transmit Power (WLAN)         | max. 100 mW (20 dBm) EIRP                                                                                                    |  |
| Standards & Guidelines        | Directive 2014/53/EU, 2011/65/EU, 2009/125/EU, EN 60950-1; EN 62311; EN 301489-1; EN301489-17; EN 300 328; EN 301893; EN 50581; EN 60601-1-2 (Medical devices - part 1-2)       |  |
| Buttons                       | Reset button for restart or reset                                                                                                    |  |

## **1.1.6 Reset**

If the configuration is incorrect or if your device cannot be accessed, you can reset the device to the ex works standard settings using the reset button.

You can reset the access point to the ex works state in either of two ways:

- (1) In the menu Maintenance->Factory Reset.
- (2) Through the **reset button** on the side of the device.

  Press the button until all LEDs are off, but the status LED that remains on.

As a protection against unauthorized use, the reset button may be covered by the mounting bracket. Remove the access point from the bracket in order to access the reset button.

Both methods delete all configurations and passwords.

You can now configure your device again as described from *Basic configuration* on page 16

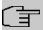

#### Note

If you have changed the LED behavior to something other then the default value, this setting is preserved after resetting the device.

## 1.2 W2022ax and W2044ax

# 1.2.1 Setting up and connecting

W2022ax and W2044ax use integrated antennas.

When setting up and connecting, carry out the steps in the following sequence:

(1) LAN

For the standard configuration of your device via Ethernet connect the **LAN** port of your device to your PC.

The device automatically detects whether it is connected to a switch or directly to a PC.

A standard patch cable (RJ45-RJ45) is symmetrical. It is therefore not possible to mix up the cable ends.

(2) Power connection

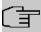

#### Note

The devices are delivered without a power supply unit. A plug-in power supply unit with exchangeable plug (article number 5999027522) is available as accessory.

Connect the device to a power outlet. Take the power supply unit and plug it into the designated socket of your device. Now insert the power plug into a socket (100-240 V). The **Status** LED indicates that your device is correctly connected to the power supply. Optionally, power can be supplied via a standard PoE injector or switch complying with 802.3at (25 Watt) for **W2044ax** or 802.3af (12.95 Watt) for **W2022ax**.

1 Installation bintec elmeg GmbH

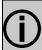

### Tip

PoE operation in combination with 2.5GBit/s Ethernet switches.

When using certain Ethernet cables, it is possible that a 2.5GBit/s Ethernet connection drops back to 1GBit/s. This problem is not directly related to the cable category used (Cat5e, Cat6a, Cat7, ...), but to the quality of the DC connection over the cable. Especially flexible patch cables, but also Cat6a cables often use cable cross sections with AWG26 (0.128 mm2) or thinner. With these, the connection between the cable and the connector can have increased resistances that cause interference with the actual Ethernet signal when the load changes. As cables age due to mechanical and thermal stress, the problem may become more noticeable or show with a certain delay. Using larger cable cross-sections with AWG24 or AWG23 (>0.2 mm2) can reduce the problem.

Wear or dirt on the contacts also negatively influence this behavior. Disconnecting an active PoE connection by pulling the connector can damage contacts! Another cause for falling back to a 1GBit/s connection are DC resistance asymmetries within a wire pair and between the wire pairs. Larger asymmetries cause bit errors and cause the connection to fall back to low speeds. Causes of DC resistance asymmetries include worn connectors, poor crimp connections, and inferior cables. IEEE 802.3-2012 specifies a maximum DC resistance asymmetry of 3% between conductors.

The problem described above does not occur when there is no PoE supply. In this case, the 2.5GBit/s link remains stable, even despite poorer resistance values of the link.

#### Installation

The access points are to be mounted either on the wall, on the ceiling or used as a tabletop devices.

#### Use as a table-top device

The devices have integrated rubber pads. Place your device on a solid, level base.

#### Wall / Ceiling mounting

The devices are to be mounted by tabs on the back of the housing to the wall. A ceiling mount is available as an accessory to mount the device on the ceiling (article number 5520000163). The ceiling mount allows mounting on suspended system ceilings without drilling and dowels.

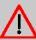

### Warning

Before drilling, make sure that there are no building installations where you are drilling. If gas, electricity, water or waste water lines are damaged, you may endanger your life or damage property.

- Use the bracket as a template to mark out the drilling holes.
- Screw the bracket to the wall or ceiling with the provided dowels and screws.
- When mounting the unit to the struts of an intermediate ceiling, screw the supplied plastic clips to the back of the bracket.
- Connect all necessary cables (Ethernet, power supply) to the access point before inserting it into the bracket.

Make sure that the cables are not a source of danger! Guide the cables through the cable guides!

- Fit the device onto the 3 metal pins and push it down until it clicks into place. When
  mounting to an intermediate ceiling, push the plastic clips against the braces so that they
  click into place, too.
- If necessary, secure the device with a Kensington® lock against theft.

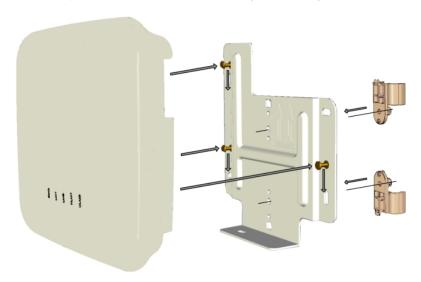

Ceiling mounting

### 1.2.2 Connectors

The connections are located on the underside of the device:

1 Installation bintec elmeg GmbH

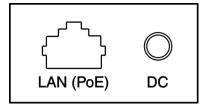

### **Underside**

| 1 | POWER     | Socket for power supply                 |
|---|-----------|-----------------------------------------|
| 2 | LAN (PoE) | 100/1000/2500 Base-T Ethernet interface |

# 1.2.3 LEDs

The LEDs show radio status and radio activity as well as other relevant information of your device:

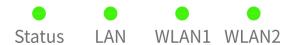

In operation mode, the LEDs display the following status information for your device:

## LED status display

| LED      | Color  | Status               | Information                                             |
|----------|--------|----------------------|---------------------------------------------------------|
| Status   |        | off                  | No power supply connected. Error if other LEDs are lit. |
|          | green  | on (flashing)        | Normal operation                                        |
|          | red    | on (static)          | Error                                                   |
|          | red    | on (flashing)        | Management communication error                          |
| LAN      |        | off                  | No LAN                                                  |
|          | red    | on (static)          | 100 Mbit/s active                                       |
|          | red    | on (flashing)        | 100 Mbit/s data traffic                                 |
|          | yellow | on (static)          | 1000 Mbit/s active                                      |
|          | yellow | on (flashing)        | 1000 Mbit/s data traffic                                |
|          | green  | on (static)          | 2500 Mbit/s active                                      |
|          | green  | on (flashing)        | 2500 Mbit/s data traffic                                |
| WLAN 1/2 |        | off                  | Radio module and/or all assigned SSIDs inactive         |
|          | green  | on (flashing slowly) | SSID active, no client is authenticated                 |

| LED | Color | Status             | Information                                                     |
|-----|-------|--------------------|-----------------------------------------------------------------|
|     | green | on (flashing fast) | SSID active, one or more clients authenticated                  |
|     | green | an (flashing)      | SSID active, one or more clients authenticated and data traffic |

You can choose from three different operation modes of the LEDs in the **System Management->Global Settings->System** menu.

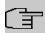

### Note

If you change the LED behavior through the **GUI**, this setting is preserved if you reset the device to the ex-works state.

| Normal  | All LEDs show their standard behavior.       |
|---------|----------------------------------------------|
| Minimal | Only the status LED flashes once per second. |
| Off     | All LEDs are deactivated.                    |

## 1.2.4 Scope of supply

Your device comes with the following accessories:

|         | Cable sets/mains unit/other | Documentation                      |
|---------|-----------------------------|------------------------------------|
| W2022ax | W2022ax                     | Installation poster                |
|         |                             | Safety notices                     |
| W2044ax | W2044ax                     | Installation poster Safety notices |

## 1.2.5 General Product Features

The general product features cover performance features and the technical prerequisites for installation and operation of your device.

The features are summarized in the following table:

### **General Product Features**

| Property                | Value |
|-------------------------|-------|
| Dimensions and weights: |       |

| Property                           | Value                                                                                                    |  |
|------------------------------------|----------------------------------------------------------------------------------------------------|--|
| Equipment dimensions without cable | ca. 216 x 216 x 51 mm                                                                                                    |  |
| (W x D x H)                        |                                                                                                    |  |
| Weight                             | approx. 840 g                                                                                                    |  |
| LEDs                               | 4 (1x Status, 2x WLAN, 1x Ethernet)                                                                                                    |  |
| Power consumption of the device    | W2022ax: maximum power consumption below 12.95 watts  W2044ax: maximum power consumption below 25                                                    |  |
| Voltage supply                     | watts  12 V 2 A  W2022ax: PoE according to 802.3af (12.95 watts) or 802.3at  W2044ax: PoE according to 802.3at (25 watts)                            |  |
| Environmental requirements:        |                                                                                                    |  |
| Storage temperature                | -10 °C to +70 °C                                                                                                    |  |
| Operating temperature              | 0 °C to +45 °C                                                                                                    |  |
| Relative atmospheric humidity      | 10 % to 95 %                                                                                                    |  |
| Available interfaces:              |                                                                                                    |  |
| WLAN                               | One radio module 802.11b/g/n/ax One radio module 802.11a/h/n/ac/ax                                                                                   |  |
| Bluetooth                          | Bluetooth 4.2; Bluetooth Low Energy; up to +9dBm TX-power                                                                                            |  |
| LAN                                | 1 x 100/1000/2500 MBit/s                                                                                                    |  |
| PoE (Power-over-Ethernet)          | <b>W2022ax</b> : PoE according to 802.3af (12.95 watts) or 802.3at                                                                                   |  |
|                                    | W2044ax: PoE according to 802.3at (25 watts)                                                                                                    |  |
| Available sockets:                 |                                                                                                    |  |
| Ethernet interface                 | 1 RJ45 socket                                                                                                    |  |
| Antennas:                          |                                                                                                    |  |
| Antenna connection                 | Antennas <b>W2022ax</b> : Two internal antennas for each, the 2,4 GHz and the 5 GHz radio module; 1 internal antenna for the Bluetooth radio module. |  |
|                                    | Antennas <b>W2044ax</b> : Four internal antennas for each, the 2,4 GHz and the 5 GHz radio module; 1 internal an-                                    |  |

| Property               | Value tenna for the Bluetooth radio module.  W2022ax (WLAN): • 2,400 - 2,4835 GHz - max. 20 dBm / 100 mW • 5,150 - 5,350 GHz - max. 23 dBm / 200 mW • 5,470 - 5,725 GHz - max. 23 dBm / 200 mW  W2044ax (WLAN): • 2,400 - 2,4835 GHz - max. 20 dBm / 100 mW • 5,150 - 5,350 GHz - max. 23 dBm / 200 mW • |  |
|------------------------|----------------------------------------------------------------------------------------------------|--|
|                        |                                                                                                    |  |
| Transmit Power (WLAN)  |                                                                                                    |  |
|                        | 5,470 - 5,725 GHz - max. 24 dBm / 250 mW                                                                                                    |  |
| Standards & Guidelines | The declaration of compliance with the relevant EU regulations can be found in the section <i>Declarations of Conformity</i> of our website.                                                                                                    |  |
| Buttons                | Reset button for restart or reset                                                                                                    |  |

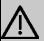

### **Important**

Note for operation in medical areas: The device complies with the requirements of EN 60601-1-2:2015. Please note that EN 60601-1-2 is only complied with if the access point is supplied with power via an appropriate PoE switch or PoE injector. EN 60601-1-2 is not complied with if the device is supplied with power via the DC input (plug-in power supply).

## **1.2.6 Reset**

If the configuration is incorrect or if your device cannot be accessed, you can reset the device to the ex works standard settings using the reset button.

You can reset the access point to the ex works state in either of two ways:

- (1) In the menu Maintenance->Factory Reset.
- (2) Through the **reset button** on the side of the device.

Press the button until all LEDs are off, and only the status LED is statically lit. As a protection against unauthorized use, the reset button may be covered by the mounting bracket. Remove the access point from the bracket in order to access the reset button.

Both methods delete all configurations and passwords.

You can now configure your device again as described from Basic configuration on page 16

.

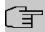

#### **Note**

If you have changed the LED behavior to something other then the default value, this setting is preserved after resetting the device.

# 1.3 Cleaning

You can clean your device easily. Use a damp cloth or antistatic cloth. Do not use solvents. Never use a dry cloth; the electrostatic charge could cause electronic faults. Make sure that no moisture can enter the device and cause damage.

# 1.4 Pin Assignments

## 1.4.1 Ethernet interface

W2022ac and W2022ac-ext have two 10/100/1000 Ethernet interfaces.

W2022ax and W2044ax have one 100/1000/2500 Ethernet interface.

The connection is made via an RJ45 socket.

1 . . . . . 8

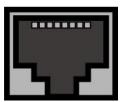

The pin assignment for the Ethernet 10/100/1000 Base-T interface (RJ45 socket) is as follows:

### **RJ45** socet for LAN connection

| Pin | Function |
|-----|----------|
| 1   | Pair 0 + |
| 2   | Pair 0 - |
| 3   | Pair 1 + |
| 4   | Pair 2 + |
| 5   | Pair 2 - |

| Pin | Function |
|-----|----------|
| 6   | Pair 1 - |
| 7   | Pair 3 + |
| 8   | Pair 3 - |

# 1.5 Frequencies and channels

Different certification regulations apply around the world. ETSI standards generally apply (predominantly used in Europe). For operation in Europe, please read the notes in the RED Compliance Information.

# 1.6 Support information

If you have any questions about your new product, please contact a local, certified retailer for prompt technical support. Resellers have been trained by us and receive privileged support.

Further information on our support and service offers can be found on our web site.

# **Chapter 2 Basic configuration**

You can use the GUI (other configuration steps) for the basic configuration of your device.

The basic configuration is explained below step-by-step. A detailed online help system gives you extra support.

This user's guide assumes you have the following basic knowledge:

- · Basic knowledge of network structure
- Knowledge of basic network terminology, such as server, client and IP address
- Basic knowledge of using Microsoft Windows operating systems

You can find other useful applications at our web site.

# 2.1 Presettings

## 2.1.1 Preconfigured data

You have three ways of accessing your device in your network to perform configuration tasks:

(a) Dynamic IP address

In ex works state, your device is set to DHCP client mode, which means that when it is connected to the network, it is automatically assigned an IP address if a DHCP server is run. You can then access your device for configuration purposes using the IP address assigned by the DHCP server. For information on determining the dynamically assigned IP address, please see your DHCP server documentation.

(b) Fallback IP address

If you do not run a DHCP server, you can connect your device directly to your configuration PC and then reach it using the following, predefined fallback IP configuration:

• IP Address: 192.168.0.252

• Netmask: 255.255.255.0

Make sure that the PC from which the configuration is performed has a suitable IP configuration (see *Configuring a PC* on page 19).

(c) Assigning a fixed IP address

Use the following access data to configure your device in an ex works state:

User Name: adminPassword: admin

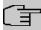

#### Note

All bintec elmeg devices are delivered with the same username and password. As long as the password remains unchanged, they are therefore not protected against unauthorised use. Make sure you change the passwords to prevent unauthorised access to your device!

How to change the passwords is described in *Modify system password* on page 21.

## 2.1.2 Software update

Your device contains the version of the system software available at the time of production. More recent versions may have since been released. You can easily perform an update with the **GUI** using the **Maintenance->Software &Configuration** menu.

For a description of the update procedure, see Software Update on page 22.

# 2.2 System requirements

For configuration, your PC must meet the following system requirements:

- Suitable operating system (Windows, Linux, MAC OS)
- A web browser (Internet Explorer, Firefox, Chrome) in the current version
- Installed network card (Ethernet)
- · High colour display to show the graphics correctly
- TCP/IP protocol installed (see Configuring a PC on page 19)

# 2.3 Preparation

To prepare for configuration, you need to...

- Obtain the data required for the basic configuration.
- Check whether the PC from which you want to perform the configuration meets the necessary requirements.

# 2.3.1 Gathering data

The main data for the basic configuration can be gathered quickly, as no information is required that needs in-depth network knowledge. If applicable, you can use the example values.

Before you start the configuration, you should gather the data for the following purposes:

- IP configuration (obligatory if your device is in the ex works state)
- Configuration of a wireless network connection in Access Point mode

The following table shows examples of possible values for the necessary data. You can enter your personal data in the "Your values" column, so that you can refer to these values later when needed.

If you configure a new network, you can use the given example values for IP addresses and netmasks. In cases of doubt, ask your system administrator.

## **Basic configuration**

For a basic configuration of your gateway, you need information that relates to your network environment:

## IP configuration of the access point

| Access data                     | Example value | Your values |
|---------------------------------|---------------|-------------|
| IP address of your access point | 192.168.0.252 |             |
| Netmask of your access point    | 255.255.255.0 |             |

#### **Access Point mode**

If you run your device in Access Point mode, you can set up the required wireless networks. To do this, you need the following data:

### Configuration of a wireless network

| Access data         | Example value | Your values |
|---------------------|---------------|-------------|
| Network Name (SSID) | default       |             |
| Security mode       | WPA-PSK       |             |
| Preshared key       | supersecret   |             |

# 2.3.2 Configuring a PC

In order to reach your device via the network and to be able to carry out configuration, the PC used for the configuration has to satisfy some prerequisites.

- Make sure that the TCP/IP protocol is installed on the PC.
- Select the suitable IP configuration for your configuration PC.

The PC via which you want to configure the IP address for your device must be in the same network as your device.

## Checking the Windows TCP/IP protocol

Proceed as follows to check whether you have installed the protocol:

- (1) Click the Windows Start button and then Settings -> Control Panel -> Network Connections (Windows XP) or Control Panel -> Network and Sharing Center-> Change Adapter Settings (from Windows 7 on).
- (2) Click on LAN Connection.
- (3) Click on Properties in the status window.
- (4) Look for the Internet Protocol (TCP/IP) entry in the list of network components.

## Installing the Windows TCP/IP protocol

If you cannot find the **Internet Protocol (TCP/IP)** entry, install the TCP/IP protocol as follows:

- First click Properties, then Install in the status window of the LAN Connection.
- Select the Protocol entry.
- (3) Click Add.
- (4) Select Internet Protocol (TCP/IP) and click on OK.
- (5) Follow the on-screen instructions and restart your PC when you have finished.

## Allocating PC IP address

Allocate an IP address to your PC as follows:

- (1) Select Internet Protocol (TCP/IP) and click Properties.
- (2) Choose Use following IP address and enter a suitable IP address, the matching netmask, your default gateway and your preferred DNS server.

If you run a DHCP server in your network, you can apply the default Windows setting **Obtain IP address automatically** and **Obtain DNS server address automatically**.

2 Basic configuration bintec elmeg GmbH

Your PC should now meet all the prerequisites for configuring your device.

# 2.4 IP configuration

In the ex works state, your device is configured in DHCP Client mode and therefore dynamically receives an IP address if you run a DHCP server in your network. If this is not the case, connect your device directly to the configuration PC and use the fallback IP address 192.168.0.252.

# Configuration with configuration services

**Wireless LAN Controller**: With the be.IP integrated in the ALL IP system and assistant guided WLAN controller, that access point can be put into operation. Please refer to your gateway's data sheet to find out the number of Access Points that you can manage with your gateway's wireless LAN controller and details of the licenses required.

When you select the **Wizard** you will receive instructions and explanations on the separate pages of the Wizard.

**Cloud NetManager\***: With the Cloud NetManagerhas you can manage the access points. A valid license for each access point is needed.

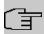

#### Note

\* Cloud NetMAnager is currently in preparation!

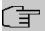

#### Note

If you have previously implemented configurations on your device using the **Wireless LAN Controller**, you must set your device to delivery status before using the Cloud NetManager. The current boot-up configuration will be deleted. Do not forget to export it, if necessary, and to save it on your PC if you want to use it later.

If you are using the Cloud NetManager, you do not have access to the menus for WLAN configuration. If you want to use the Cloud NetManager, you must disable the **Wireless LAN Controller** in advance (if it is available). Otherwise, this will take precedence.

The simultaneous operation of the Cloud Net Manager and Wireless LAN Controller is currently not intended.

In the **System Administration-> Global Settings -> System** menu, **Communication with the NetManager** is <code>activated</code>. The address of the Cloud NetManager is preconfigured in the **NetManager IP address field.** If you want to run your own management system, you need to enter the address of your server here.

Step-by-step instructions for the most important configuration tasks can be found in the separate **Application Workshop** guide for each application, which can be downloaded from our web site.

## **GUI Call up**

Start the configuration interface as follows:

(a) Enter the IP address of your device in the address line of your Web browser.

With DHCP server:

the IP address that the DHCP server assigned to your device

Without DHCP server:

- With direct connection to the configuration PC: the fallback IP address 192.168.0.252
- (b) Enter admin in the User field and admin in the Password field.
- (c) Click LOGIN in order to get to the configuration interface.

# 2.5 Modify system password

All bintec elmeg devices are delivered with the same username and password. As long as the password remains unchanged, they are therefore not protected against unauthorised use. Make sure you change the passwords to prevent unauthorised access to your device!

Proceed as follows:

- (a) Go to the System Management->Global Settings->Passwords menu.
- (b) Enter a new password for System Admin Password.
- (c) Enter the new password again under **Confirm Admin Password**.
- (d) Click OK.
- (e) Store the configuration using the Save configuration button above the menu navigation.

Note the following rules on password use:

The password must not be easy to guess. Names, car registration numbers, dates of

birth, etc. should not be chosen as passwords.

- The password should contain at least one character that is not a letter (special character or number).
- The password should be at least 8 characters long.
- Change your password regularly, e.g. every 90 days.

# 2.6 Software Update

The range of functions of bintec elmeg devices is continuously being extended. These extensions are made available to you by bintec elmeg GmbH free of charge. Checking for new software versions and the installation of updates can be carried out easily with the **GUI**. An existing internet connection is needed for an automatic update.

#### Proceed as follows:

- (1) Go to the Maintenance->Software &Configuration menu.
- (2) Under Action select Update System Software and, under Source Location
  Latest Software from Update Server.
- (3) Confirm with Start.

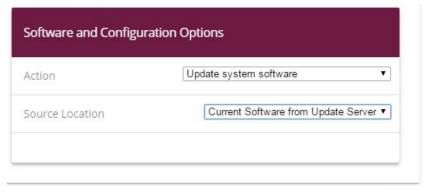

START

The device will now connect to the bintec elmeg GmbH download server and check whether an updated version of the system software is available. If so, your device will be updated automatically. When installation of the new software is complete, you will be invited to restart the device.

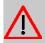

### Caution

After confirming with **Go**, the update cannot be aborted. If an error occurs during the update, do not re-start the device and contact support.

2 Basic configuration

# **Chapter 3 System Management**

The **System Management** menu contains general system information and settings.

You see a system status overview. Global system parameters such as the system name, date/time and passwords are managed and the authentication methods are configured.

## 3.1 Status

The status page displays the most important system information.

You see an overview of the following data:

- System status
- · Your device's activities: Resource utilization
- Status and basic configuration of the LAN interfaces (depending on the device)

The menu **System Management->Status** consists of the following fields:

### Fields in the System Information menu

| Field                     | Value                                                                                      |
|---------------------------|--------------------------------------------------------------------------------------------|
| Uptime                    | Displays the time passed since the device was rebooted.                                    |
| System Date               | Displays the current system date and system time.                                          |
| Firmware Version          | Displays the currently loaded version of the system software.                              |
| Serial Number             | Displays the device serial number.                                                         |
| Last configuration stored | Displays day, date and time of the last saved configuration (boot configuration in flash). |

#### Fields in the Resource Information menu

| Field               | Value                                                                                                    |
|---------------------|----------------------------------------------------------------------------------------------------|
| CPU Usage           | Shows the utilization of the CPU in %.                                                                                                    |
| Memory Usage        | Displays the usage of the working memory in MByte in relation<br>to the available total working memory in MByte. The usage is<br>also displayed in brackets as a percentage. |
| System Power Source | For W2022ax/W2044ax: The access point can be powered via Power over Ethernet or via a power supply unit. Here you can see which type of power supply is currently connected. |

## Fields in the Physical Interfaces menu

| Field                                        | Value                                                                                                    |
|----------------------------------------------|----------------------------------------------------------------------------------------------------|
| Interface - Connection<br>Information - Link | The physical interfaces are listed here and their most important settings are shown. The system also displays whether the interface is connected or active. |
|                                              | Interface specifics for Ethernet interfaces:                                                                                                    |
|                                              | IP address                                                                                                    |
|                                              | Netmask                                                                                                    |
|                                              | Not configured                                                                                                    |

### Fields in the WLAN Interface menu

| Field             | Value                                                                                                    |
|-------------------|----------------------------------------------------------------------------------------------------|
| Regulatory Domain | Display the geographical area where the device is licensed ex works.  Possible value:  • ETSI: The device is licensed for Europe.                                                                                                    |
| Region            | Here you can see in which region with which WLAN regulations the access point is operated. Depending on the region, there may be specific requirements for operation. The setting is made in the menu WLAN->Global Settings.                                                                                                    |
| Environment       | This indicates the environment in which the access point will be operated. The settings are made in the menu <b>WLAN-&gt;Global Settings</b> . The environment has an impact on the available channels and channel plans. For more information on the effects of the corresponding settings, see the section <i>Wireless LAN</i> on page 37 |

# 3.2 Global Settings

The basic system parameters are managed in the **Global Settings** menu.

# **3.2.1 System**

Your device's basic system data is entered in the **System Management->Global Settings->System** menu.

The **System Management->Global Settings->System** menu consists of the following fields:

## Fields in the menu Basic Settings

| Field                      | Value                                                                                                    |
|----------------------------|----------------------------------------------------------------------------------------------------|
| System Name                | Enter the system name of your device. This is also used as the DHCP host name.  A character string with a maximum of 255 characters is possible.  The device type is entered as the default value.                                                                             |
| Location                   | Enter the location of your device.                                                                                                    |
| Contact                    | Enter the relevant contact person. Here you can enter the e-mail address of the system administrator, for example.  A character string with a maximum of 255 characters is possible.                                                                                           |
| LED mode                   | Select the LEDs' lighting behavior.  Possible values:  • off • normal • minimal                                                                                                    |
| Show Manufacturer<br>Names | Here you can determine if the manufacturer part of a MAC address is to be "translated". The manufacturer part takes up to eight characters at the beginning of the MAC address. Instead of, e.g., 00:a0:f9:37:12:c9, BintecCo_37:12:c9 is displayed if this option is enabled. |

## Fields in the menu Remote Configuration

| Field                         | Value                                                                          |
|-------------------------------|--------------------------------------------------------------------------------|
| NetManager commu-<br>nication | Select whether communication the access point is to be allowed via NetManager. |
|                               | The function is activated by selecting <code>Enabled</code> .                  |
|                               | The function is enabled by default.                                            |

| Field                                   | Value                                                                                                    |
|-----------------------------------------|----------------------------------------------------------------------------------------------------|
| NetManager address                      | Enter the NetManager IP address.                                                                                                    |
| Allow configuration via WLAN Controller | Select whether configuring the access point is to be allowed via WLAN Controller.  The function is activated by selecting <code>Enabled</code> .  The function is enabled by default.                                                                                                    |
| Obtain WLAN Controller IP Address       | Only if Allow configuration via WLAN Controller Enabled  Possible values:  • DHCP (default value, function enabled): The WLAN Controller IP address assigned via a DHCP server with active CAPWAP option 138 is requested. The access point will be configured by this WLAN Controller.  • Static (function disabled): The IP address of the WLAN Controller that is to be used for configuring the access point is entered manually. |
| Manual WLAN Control-<br>ler IP Address  | Only if <b>Obtain WLAN Controller IP Address</b> = Static  Enter the WLAN Controller IP address.                                                                                                    |

## 3.2.2 Passwords

Setting the passwords is another basic system setting.

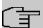

### Note

All devices are delivered with the same username and password. As long as the password remains unchanged, they are not protected against unauthorized use.

Make sure you change the passwords to prevent unauthorized access to the device

The **System Management->Global Settings->Passwords** menu consists of the following fields:

Fields in the System Password menu.

| Field                       | Value                                                                                                    |
|-----------------------------|----------------------------------------------------------------------------------------------------|
| System Admin Password       | Enter the password for the user name admin. The preset value is admin.  This password is saved as salted SHA-512 hash. It is used for system access by GUI. |
| Confirm Admin Pass-<br>word | Confirm the password by entering it again.                                                                                                    |

### Fields in the Global Password Options menu

| Field                                               | Value                                                                                                    |
|-----------------------------------------------------|----------------------------------------------------------------------------------------------------|
| Show passwords and keys in clear text (if possible) | Define whether the passwords are to be displayed in clear text (plain text). Encrypted passwords cannot be displayed in plain text. |
|                                                     | The function is enabled with Show                                                                                                   |
|                                                     | The function is disabled with Hide                                                                                                  |
|                                                     | The function is disabled by default.                                                                                                |
|                                                     | If you activate the function, all passwords and keys in all menus are displayed and can be edited in plain text if possible.        |

### 3.2.3 Date and Time

You need the system time for tasks such as correct timestamps for system messages.

You have the following options for determining the system time (local time):

### Manual

The time can be set manually on the device.

If the correct location of the device (country/city) is set for the **Time Zone**, switching from summer time to winter time (and back) is automatic. This is independent of the exchange time or the ntp server time. Summer time starts on the last Sunday in March by switching from 2 a.m. to 3 a.m. The calendar-related or schedule-related switches that are scheduled for the missing hour are then carried out. Winter time starts on the last Sunday in October by switching from 3 a.m. to 2 a.m. The calendar-related or schedule-related switches that are scheduled for the additional hour are then carried out.

If a value other than Universal Time Coordinated (UTC), option  $\it{UTC+-x}$ , has been chosen for the **Time Zone**, the switch from summer to winter time must be carried out manually when required.

#### Time server

You can obtain the system time automatically, e.g., using various time servers. To ensure that the device uses the desired current time, you should configure one or more time servers. Switching from summer time to winter time (and back) must be carried out manually if the time is derived using this method by changing the value in the **Time Zone** field with an option UTC+ or UTC-.

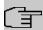

## Note

If a method for automatically deriving the time is defined on the device, the values obtained in this way automatically have higher priority. A manually entered system time is therefore overwritten.

The menu **System Management->Global Settings->Date and Time** consists of the following fields:

### Fields in the menu Basic Settings

| Field              | Description                                                                                                    |
|--------------------|----------------------------------------------------------------------------------------------------|
| Time Zone          | Select the time zone in which your device is installed.  You can select Universal Time or a predefined location, e. g. |
|                    | Europe/Berlin.                                                                                                    |
| Current Local Time | The current date and current system time are shown here. The entry cannot be changed.                                  |

### Fields in the menu Manual Time Settings

| Field    | Description                                                                                                    |
|----------|----------------------------------------------------------------------------------------------------|
| Set Date | Clicking into the field for adding a date brings up a standard calendar. Clicking the desired date will enter it into the configuration interface. |
| Set Time | Enter a new time. Format:                                                                                                    |
|          | • Hour: hh                                                                                                    |

| Field | Description |
|-------|-------------|
|       | Minute: mm  |

### Fields in the menu Automatic Time Settings (Time Protocol)

| Field                               | Description                                                                      |
|-------------------------------------|----------------------------------------------------------------------------------|
| Update system time from time server | Determine whether the system time is to be updated via time server.              |
|                                     | The function is activated by selecting <code>Enabled</code> .                    |
|                                     | The function is disabled by default.                                             |
| First Timeserver                    | Only if <b>Update system time from time server</b> = Enabled                     |
|                                     | Enter the primary time server, by using either a domain name or an IP address.   |
| Second Timeserver                   | Only if <b>Update system time from time server</b> = Enabled                     |
|                                     | Enter the secondary time server, by using either a domain name or an IP address. |

## 3.3 Remote Authentication

This menu contains the settings for user authentication.

## **3.3.1 RADIUS**

RADIUS (Remote Authentication Dial In User Service) is a service that enables authentication and configuration information to be exchanged between your device and a RADIUS server. The RADIUS server administrates a database with information about user authentication and configuration and for statistical recording of connection data.

RADIUS can be used for:

- Authentication
- Accounting
- · Exchange of configuration data

For an incoming connection, your device sends a request with user name and password to the RADIUS server, which then searches its database. If the user is found and can be authenticated, the RADIUS server sends corresponding confirmation to your device. This confirmation also contains parameters (called RADIUS attributes), which your device uses as WAN connection parameters.

If the RADIUS server is used for accounting, your device sends an accounting message at the start of the connection and a message at the end of the connection. These start and end messages also contain statistical information about the connection (IP address, user name, throughput, costs).

## **RADIUS** packets

The following types of packets are sent between the RADIUS server and your device (client):

## **Packet types**

| Field            | Value                                                                                                    |
|------------------|----------------------------------------------------------------------------------------------------|
| ACCESS_REQUEST   | Client -> Server                                                                                                    |
|                  | If an access request is received by your device, a request is sent to the RADIUS server if no corresponding connection partner has been found on your device.                                     |
| ACCESS_ACCEPT    | Server -> Client                                                                                                    |
|                  | If the RADIUS server has authenticated the information contained in the ACCESS_REQUEST, it sends an ACCESS_ACCEPT to your device together with the parameters used for setting up the connection. |
| ACCESS_REJECT    | Server -> Client                                                                                                    |
|                  | If the information contained in the ACCESS_REQUEST does not correspond to the information in the user database of the RADIUS server, it sends an ACCESS_REJECT to reject the connection.          |
| ACCOUNTING_START | Client -> Server                                                                                                    |
|                  | If a RADIUS server is used for accounting, your device sends an accounting message to the RADIUS server at the start of each connection.                                                          |
| ACCOUNTING_STOP  | Client -> Server                                                                                                    |
|                  | If a RADIUS server is used for accounting, your device sends                                                                                                    |

| Field | Value                                                                     |
|-------|---------------------------------------------------------------------------|
|       | an accounting message to the RADIUS server at the end of each connection. |

A list of all entered RADIUS servers is displayed in the **System Management->Remote Authentication->RADIUS** menu.

### 3.3.1.1 Edit or New

Choose the ricon to edit existing entries. Choose the **New** button to add RADIUS servers. You can assign up to eight RADIUS server, one for each SSID.

The **System Management->Remote Authentication->RADIUS->New** menu consists of the following fields:

#### Fields in the Basic Parameters menu.

| Field             | Description                                                                                                    |
|-------------------|----------------------------------------------------------------------------------------------------|
| Description       | Enter the description of the RADIUS server.                                                                                                    |
| Server IP Address | Enter the IP address of the RADIUS server.                                                                                                    |
| RADIUS Secret     | Enter the shared password used for communication between the RADIUS server and your device.  When using a Microsoft RADIUS server, the password may consist of letters, numbers, and special characters. When using an alternative RADIUS server (eg FREERADIUS), the password must not contain any special characters. |

The menu **Advanced Settings** consists of the following fields:

### Fields in the Server Options menu

| Field               | Description                                                                                            |
|---------------------|----------------------------------------------------------------------------------------------------|
| Auth Port           | Enter the port to be used for authentication.  The default value (according to RFC 2138) is 1812.      |
| Acct Port           | Enter the port to be used for accounting.  The default value (according to RFC 2138) is 1813.          |
| Accounting interval | Enter the time interval (in seconds) the client is to be send update information to the RADIUS server. |

| Field | Description                  |
|-------|------------------------------|
|       | The default value is 180.    |
|       | 0 switches the function off. |

# Chapter 4 LAN

In this menu, you configure the addresses in your LAN and can structure your local network using VLANs.

## 4.1 VLAN/Bridge Groups

## 4.1.1 Port Configuration

In this menu, you can define and view the rules for receiving VLAN at the ports.

#### 4.1.1.1 Edit

Choose the 
icon to edit existing entries.

The LAN->VLAN/Bridge Groups->Port Configuration-> menu consists of the following fields:

#### Fields in the Configure Port menu

| Field        | Description                                                                                                  |
|--------------|----------------------------------------------------------------------------------------------------|
| VLAN ID      | Enter the whole number that identifies the VLAN.  Possible values: 1 to 4092                                 |
|              | You can use the <b>Add</b> button to add more VLANs.                                                         |
| Description  | First under VLAN ID = $None$ enter a name for the Ethernet in the field <b>Description</b> .                 |
|              | In all other lines, enter a unique name for the VLAN. A character string of up to 32 characters is possible. |
| Bridge Group | Select the bridge group that is to belong to this VLAN.                                                      |

4 LAN bintec elmeg GmbH

## 4.2 IP Configuration

In this menu, you can edit the IP configuration of the LAN and Ethernet interfaces of your device.

#### 4.2.1 Interfaces

The existing IP interfaces are listed in the **LAN->IP Configuration->Interfaces** menu. You can edit the IP configuration of the interfaces or create virtual interfaces for special applications. Here is a list of all of the interfaces (logical Ethernet interfaces and others created in the subsystems).

Use the routing mode).

You can use the **New** button to create virtual interfaces. However, this is only needed in special applications.

Depending on the option selected, different fields and options are available. All the configuration options are listed below.

Change the status of the interface by clicking the  $\,$ \_ or the  $\,$ \_ button in the **Action** column.

Press the Q button to display the details of an existing interface.

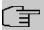

#### Note

For IPv4 note that:

If your device has obtained an IP address dynamically from a DHCP server operated in your network for the basic configuration, the default IP address is deleted automatically and your device will no longer function over this address.

### **Example of subnets**

If your device is connected to a LAN that consists of two subnets, you should enter a second **IP Address / Netmask**.

The first subnet has two hosts with the IP addresses 192.168.42.1 and 192.168.42.2, for example, and the second subnet has two hosts with the IP addresses 192.168.46.1 and 192.168.46.2. To be able to exchange data packets with the first subnet, your device uses the IP address 192.168.42.3, for example, and 192.168.46.3 for the second subnet. The

netmasks for both subnets must also be indicated.

### 4.2.1.1 Edit or New

Choose the  $\nearrow$  icon to edit existing entries. Choose the **New** button to create virtual interfaces.

The LAN->IP Configuration->Interfaces->New menu consists of the following fields:

Fields in the Basic Parameters menu.

| Field                       | Description                                                                                                    |
|-----------------------------|----------------------------------------------------------------------------------------------------|
| Description                 | Enter a description of the interface.                                                                                                    |
| Based on Ethernet Interface | This field is only displayed if you are editing a virtual routing interface.                                                                                                    |
|                             | Select the Ethernet interface for which the virtual interface is to be configured.                                                                                                    |
| Interface Mode              | Only for physical interfaces in routing mode and for virtual interfaces.                                                                                                    |
|                             | The configuration mode of the $Tagged$ ( $VLAN$ ) interface is displayed.                                                                                                    |
|                             | You use this option to assign the interface to a VLAN. This is done using the VLAN ID, which is displayed in this mode and can be configured. The definition of a <b>MAC Address</b> is optional in this mode.                                                                                    |
| VLAN ID                     | Only for Interface Mode = Tagged (VLAN)                                                                                                    |
|                             | This option only applies for routing interfaces. Assign the interface to a VLAN by entering the VLAN ID of the relevant VLAN.  Possible values are 1 (default value) to 4092.                                                                                                    |
| MAC Address                 | Enter the MAC address associated with the interface. For virtual interfaces, you can use the MAC address of the physical interface under which the virtual interface was created by activating <b>Use built-in</b> , but VLAN IDs must be different. You can also allocate a virtual MAC address. |
|                             | If <b>Use built-in</b> is active, the predefined MAC address of the al-                                                                                                    |

4 LAN bintec elmeg GmbH

| Field                | Description                                                                                                    |
|----------------------|----------------------------------------------------------------------------------------------------|
|                      | located physical interface is used.                                                                                                    |
|                      | Use built-in is activated by default.                                                                                                    |
| Address Mode         | Select how an IP address is assigned to the interface.  Possible values:                                                                                                    |
|                      | • Static (default value): You can assign a static IP address to the interface in IP Address / Netmask.                                                                        |
|                      | <ul> <li>DHCP: An IP address is assigned to the interface dynamically<br/>via DHCP.</li> </ul>                                                                                |
| IP Address / Netmask | Only for Address Mode = Static                                                                                                    |
|                      | With <b>Add</b> , add a new address entry and enter the <b>IP Address</b> and the corresponding <b>Netmask</b> of the virtual interface. You can add several address entries. |
|                      | If you want to configure your device via this interface, you have to assign an IP address to the interface.                                                                   |

# **Chapter 5 Wireless LAN**

In the case of wireless LAN or **Wireless LAN** (WLAN = Wireless Local Area Network), this relates to the creation of a network using wireless technology.

### **Network functions**

Like a wired network, a WLAN offers all the main network functions. Access to servers, files, printers, and the e-mail system is just as reliable as company-wide Internet access. Because the devices do not require any cables, the great advantage of WLAN is that there are no building-related restrictions (i.e., the device location does not depend on the position and number of connections).

Currently applicable standard: IEEE 802.11ax. Information on the modes contained in the standard and the correspondingly supported transmission speeds are, e.g., available at *Wikipedia*. Pay attention to the security and conformity information provided with your product!

5 Wireless LAN bintec elmeg GmbH

# 5.1 Global settings

### Fields in the menu Global settings

| Field             | Description                                                                                                    |
|-------------------|----------------------------------------------------------------------------------------------------|
| Regulatory Domain | You cannot make any settings here - the access point is intended for operation within the ETSI area.                                                                                                    |
| Region            | Within Europe, different restrictions may apply to the operation of radio equipment. Enter the region in which you operate the access point here. Please also inform yourself about any restrictions that may apply. The setting you make here may exclude certain channels in the 5 GHz band, for example.                                                                                                    |
| Environment       | The selection of available radio channels in the 5GHz band depends on the intended operating environment while in the 2.4GHz band channels 1-13 are always available. To make configuration of the access point as simple as possible, the option is preset with the value <code>Indoor</code> . This setting provides all channels from 36 to 140 when configuring the 5GHz radio module for automatic channel selection in the menu <b>Settings Radio Module-&gt; Advanced Settings-&gt;Channel Plan</b> . For W2022/W2044 access points, this is the default use case, as these devices are designed for your indoor use.  Note that if you use any other settings than <code>Indoor</code> for the environment also the available channels and preset Change channel plans. If necessary, adjust the configuration accordingly. |

## 5.2 WLAN <x>

In the Wireless LAN->WLAN menu, you can configure all WLAN modules of your device.

Your device has two WLAN modules **WLAN** 1 (Operation Band 2.4 GHz) and **WLAN** 2 (Operation Band 5 GHz).

## 5.2.1 Radio Settings

In the **Wireless LAN->WLAN->Radio Settings** menu, an overview of the configuration options for the WLAN module is displayed.

## 5.2.1.1 Radio Settings-> 🥕

In this menu, you change the settings for the wireless module.

The Wireless LAN->WLAN->Radio Settings-> 

menu consists of the following fields:

### Fields in the menu Wireless Settings

| Fields in the menu wire |                                                                                                    |
|-------------------------|----------------------------------------------------------------------------------------------------|
| Field                   | Description                                                                                                    |
| Operation Mode          | Define the mode in which the wireless module of your device is to operate.                                                                                                    |
|                         | Possible values:                                                                                                    |
|                         | Off (default value): The wireless module is not active.                                                                                                    |
|                         | <ul> <li>Access-Point: Your device serves as an Access Point in<br/>your network.</li> </ul>                                                                                      |
| Operation Band          | <b>WLAN1</b> = 2.4 GHz                                                                                                    |
|                         | This value is only displayed in the overview and cannot be changed.                                                                                                    |
|                         | For WLAN2 = $5  GHz$                                                                                                    |
|                         | This value is only displayed in the overview and cannot be changed. The Configuration is done in the menu <b>WLAN-&gt;Global Settings</b> through the option <b>Environment</b> . |
|                         | Operation Band 5 GHz Indoor (default value),                                                                                                    |
|                         | • Operation Band 5 GHz Outdoor,                                                                                                    |
|                         | Operation Band 5 GHz Indoor-Outdoor                                                                                                    |
| Channel                 | In the case of manual channel selection, please make sure first that the clients actually support these channels.                                                                 |
|                         | Possible values:                                                                                                    |
|                         | • For Operation Band = 2.4 GHz                                                                                                    |
|                         | Possible values are $Auto$ (default value) and 1 to 13.                                                                                                    |
|                         | • For Operation Band = 5 GHz Indoor                                                                                                    |
|                         | Possible values: Auto (default value) and 36, 40, 44, 48                                                                                                    |

5 Wireless LAN bintec elmeg GmbH

| Field          | Description                                                                                                    |
|----------------|----------------------------------------------------------------------------------------------------|
|                | • For Operation Band = 5 GHz Indoor-Outdoor or 5 GHz Outdoor  Possible value: Auto                                                                                                    |
| Transmit Power | Select the maximum value for the radiated antenna power. The actually radiated antenna power may be lower than the maximum value set, depending on the data rate transmitted.  Possible values:  For Operation Band = 2.4 GHz  • 5 dBm to  • 20 dBm (default value)  For Operation Band = 5 GHz Indoor / 5 GHz Outdoor / 5 GHz Indoor-Outdoor  • 5 dBm to  • 23 dBm (default value) |

## Fields in the menu Performance Settings

| Field         | Description                                                                                  |
|---------------|----------------------------------------------------------------------------------------------|
| Wireless Mode | Select the wireless technology you want the access point to use.                             |
|               | There are also settings that combine two or more WLAN standards                              |
|               | Possible values depending on the selected frequency band and the type of access point point: |
|               | • 802.11ax                                                                                   |
|               | • 802.11ac                                                                                   |
|               | • 802.11n                                                                                    |
|               | • 802.11g                                                                                    |
|               | <ul> <li>802.11b (only AC Access Points or in combination with other<br/>modes)</li> </ul>   |
|               | • 802.11a                                                                                    |

| Field                         | Description                                                                                                    |
|-------------------------------|----------------------------------------------------------------------------------------------------|
| Number of Spatial<br>Streams  | Select how many traffic flows are to be used in parallel.  Possible values: 1 to 4. The available options depend on the combination of Operation band and Wireless Mode as well as on the access point model.                                                                                                    |
| Bandwidth                     | For Operation Band = 5 GHz and not Wireless Mode 802.11a  Select how many channels are to be used.  Possible values in the 2.4GHz band:  • 20 MHz: A channel with 20 MHz bandwidth is used.  • 20/40-MHz Coexistence: 20/40-MHz coexistence means that the access Point will transmit with 40MHz bandwidth if it does not find any neighbor access points in the 2.4GHz band. If it finds neighbors in this frequency band, it will only transmit with 20MHz bandwidth.  Possible values in the 5GHz band:  • 20 MHz (default value): One channel with 20 MHz bandwidth is used.  • 40 MHz: Two channels each with 20 MHz bandwidth are used. In the case one channel acts as a main channels and the other as an expansion channel.  • 80 MHz: Four channels each with 20 MHz bandwidth are used. Thus, a bandwidth of 80 MHz is available. |
| Cyclic Background<br>Scanning | You can enable the <b>Cyclic Background Scanning</b> function so that a search is run at regular intervals for neighboring or rogue access points in the network. This search is run without negatively impacting the function as an access point.  Enable or disable the function <b>Cyclic Background Scanning</b> .  The function is enabled with <code>Enabled</code> .  The function is not activated by default.                                                                                                    |

The menu **Advanced Settings** consists of the following fields:

Fields in the Advanced Settings menu

5 Wireless LAN bintec elmeg GmbH

| Field             | Description                                                                                                    |
|-------------------|----------------------------------------------------------------------------------------------------|
| Channel Plan      | Select the desired channel plan.                                                                                                    |
|                   | The so-called channel plan allows the automatic selection of channels based on specific choices. This ensures that channels do not overlap, i.e., a gap of at least four channels is maintained between the channels used. This is useful if multiple access points with overlapping radio cells are used.                                                                                                    |
|                   | Possible values:                                                                                                    |
|                   | • All: All channels can be chosen during channel selection.                                                                                                    |
|                   | • World Mode (for <b>Operation Band</b> = 2.4 GHz, default value): Automatic channel selection uses only the non-overlapping channels 1, 6, 11.                                                                                                    |
|                   | • ETSI Mode (for <b>Operation Band</b> = 2.4 GHz): Automatic channel selection uses only the non-overlapping channels 1, 5, 9, 13.                                                                                                    |
|                   | • No weather radar channels (for Operation Band = 5 GHz, default value): The weather radar channels are excluded from channel selection.                                                                                                    |
|                   | Possible values:                                                                                                    |
|                   | 36, 40, 44, 48, 52, 56, 60, 64, 100, 104, 108, 112, 116, 132, 136, 140.                                                                                                    |
|                   | <ul> <li>Indoors No DFS/TPC: These channels can be used inside<br/>buildings. DFS (Dynamic Frequency Selection) and TPC<br/>(Transmitter Power Control) are not enabled.</li> </ul>                                                                                                    |
|                   | Possible values:                                                                                                    |
|                   | 36, 40, 44, 48.                                                                                                    |
|                   | <ul> <li>No outdoor channels (for Operation Band = 5 GHz):         This channel plan combines channels 36 to 64, which are specified for indoor applications only. Especially 5GHz WLAN-capable multimedia devices such as smart TVs, which often do not support the 5GHz outdoor channels (from channel 100 upwards), can be optimally integrated into the WLAN network.     </li> <li>User defined: Select the desired channels.</li> </ul> |
| Selected Channels | Only for Channel Plan = User defined                                                                                                    |

| Field                | Description                                                                                                    |
|----------------------|----------------------------------------------------------------------------------------------------|
|                      | The currently selected channels are displayed here. You can activate or deactivate individual channels.  Channels marked with an * are not available in your country and in the selected environment. They will not be used. |
| Beacon Period        | Enter the time in milliseconds between the sending of two beacons.  Possible values are 40 to 3500.  The default value is 100.                                                                                               |
| Short Guard Interval | Enable this function to reduce the guard interval (= time between transmission of two data symbols) from 800 ns to 400 ns.  The function is activated by default.                                                            |

## 5.2.2 Wireless Networks (VSS)

If you are operating your device in Access Point Mode ( Wireless LAN->WLAN->Radio Settings-> ->Operation Mode = Access Point), in the menu Wireless LAN->WLAN->Wireless Networks (VSS)-> / New you can edit the wireless networks required or set new ones up.

## Setting network names

In contrast to a LAN set up over Ethernet, a wireless LAN does not have any cables for setting up a permanent connection between the server and clients. Access violations or faults may therefore occur with directly adjacent radio networks. To prevent this, every radio network has a parameter that uniquely identifies the network and is comparable with a domain name. Only clients with a network configuration that matches that of your device can communicate in this WLAN. The corresponding parameter is called the network name. In the network environment, it is sometimes also referred to as the SSID.

#### Protection of wireless networks

As data can be transmitted over the air in the WLAN, this data can in theory be intercepted and read by any attacker with the appropriate resources. Particular attention must therefore be paid to protecting the wireless connection.

The security modes WPA-PSK and WPA Enterprise are available. WPA Enterprise offers the highest level of security, but this security mode is geared at enterprises, because it requires a central authentication server. Private users should choose WPA-PSK with at least WPA2 and AES for optimal security, as well as assign a secure at least 8-digit WLAN password.

#### **WPA**

**WPA** (Wi-Fi Protected Access) offers additional privacy by means of dynamic keys, and offers PSK (preshared keys) or Extensible Authentication Protocol (EAP) via 802.1x (e.g., RADIUS) for user authentication.

Authentication using EAP is usually used in large wireless LAN installations, as an authentication instance in the form of a server (e.g., a RADIUS server) is used in these cases. PSK (preshared keys) are usually used in smaller networks, such as those seen in SoHo (Small office, Home office). Therefore, all the wireless LAN subscribers must know the PSK, because it is used to generate the session key.

#### WPA 2

The extension and the successor of **WPA** is **WPA 2**. In **WPA 2**, the 802.11i standard is implemented for the first time in full.

#### WPA3

With WPA3, existing security methods are again enhanced. Simultaneous Authentication of Equals is used for key exchange, largely eliminating brute force or dictionary attacks on the WLAN. Furthermore, WPA3 requires the support of Protected Management Frames. Management frames are used to control WLAN connections and, before the introduction of WPA3, offered a possible point of attack by injecting management frames into the WLAN network. With the help of Protected Management Frames, these attacks can also be largely eliminated. Finally, WPA3 only allows the encryption algorithm AES, which is considered secure.

#### Access control

You can control which clients can access your wireless LAN via your device by creating an Access Control List (**Access Control** or **MAC-Filter**). In the Access Control List, you enter the MAC addresses of the clients that may access your wireless LAN. All other clients have no access.

### Security measures

To protect the data transferred over the WLAN, the following configuration steps should be

carried out in the **Wireless LAN->WLAN->Wireless Networks (VSS)->New** menu, where necessary:

- Change the access passwords for your device.
- set Visible =. Enabled. The option Visiblemeans that the SSID is visible. If it is not
  set, the SSID will not be displayed in the transmitted beacon, and any WLAN client that
  wants to connect must already know the SSID (in addition to the password) already know
  from the beginning.
- Use the available encryption methods. To do this, select Security Mode = WPA-PSK or
   WPA Enterprise and enter the relevant key in the access point under Preshared Key
   and in the WLAN clients.
- For transmission of information with very high security relevance, configure Security
   Mode = WPA Enterprise with at least WPA Mode = WPA 2. This method contains encryption and RADIUS authentication of the client.
- Restrict WLAN access to permitted clients. Enter the MAC addresses of the wireless network cards for these clients in the Allowed Addresses list in the MAC-Filter menu (see Fields in the menu MAC-Filter on page 51).

A list of all WLAN networks is displayed in the **Wireless LAN->WLAN->Wireless Networks (VSS)** menu.

#### 5.2.2.1 Edit or New

Choose the ricon to edit existing entries. Choose the **New** button to configure additional wireless networks.

The Wireless LAN->WLAN->Wireless Networks (VSS)-> / New menu consists of the following fields:

#### Fields in the menu Service Set Parameters

| Field               | Description                                                                                                    |
|---------------------|----------------------------------------------------------------------------------------------------|
| Description         | Enter a description for the access point.                                                                                                    |
| Network Name (SSID) | Enter the name of the wireless network (SSID).                                                                                                    |
|                     | Enter an ASCII string with max. 32 characters. The restriction to ASCII characters is recommended for the greatest possible compatibility with WLAN clients, but it is not mandatory. |
|                     | Select whether the <b>Network Name (SSID)</b> is to be transmitted.                                                                                                    |

| Field                | Description                                                                                                    |
|----------------------|----------------------------------------------------------------------------------------------------|
|                      | The network name is displayed by selecting <code>Visible</code> .                                                                                                    |
|                      | It is visible by default.                                                                                                    |
| Intra-cell Repeating | Select whether communication between the WLAN clients is to be permitted within a radio cell.                                                                                                    |
|                      | The function is activated by selecting <code>Enabled</code> .                                                                                                    |
|                      | The function is enabled by default.                                                                                                    |
| WMM                  | Select whether voice and video prioritization via WMM (Wireless Multimedia) is to be activated for the wireless network so that optimum transmission quality is maintained for time-critical applications. Data prioritization is supported in accordance with DSCP (Differentiated Services Code Point) or IEEE802.1d.  The function is enabled by default. |
|                      | If Wireless Mode 802.11a, 802.11b or 802.11g is selected, the function can be disabled. For all other settings for the Wireless Mode parameter (802.11n or 802.11ac, for example), WMM is always active and the deactivation button is greyed out.                                                                                                    |
| U-APSD               | U-APSD (Unscheduled Automatic Power Save Delivery): This function can switch end devices (e.g., Voice over WLAN phones) into power save mode. The function can be configured via the GUI of the access point or via the WLAN controller.                                                                                                    |

## Fields in the menu Bridge Group settings

| Field        | Description                                                                                               |
|--------------|----------------------------------------------------------------------------------------------------|
| Bridge Group | Select an existing bridge group ( br0, br1 etc.), a new bridge group ( New) or none bridge group ( None). |

## Fields in the menu Security Settings

| Field         | Description                                                                               |
|---------------|-------------------------------------------------------------------------------------------|
| Security Mode | Select the <b>Security Mode</b> (encryption and authentication) for the wireless network. |
|               | Possible values:                                                                          |
|               | • OWE-Transition:                                                                         |

| Field    |     | Description                                                                                                    |
|----------|-----|----------------------------------------------------------------------------------------------------|
|          |     |                                                                                                    |
|          |     | Note                                                                                                    |
|          |     | Please note: if you want to use <code>OWE-Transition</code> , you must first configure a <code>Wireless Network</code> (VSS) with a self-chosen SSID and the <code>Security Mode inactive</code> as a basis. Then, you can configure the OWE transition network selecting this base network under <code>Base Network</code> (SSID).  This connects these networks. The security mode of the open OWE transition network cannot be changed. After deleting or changing the security mode of the base network or selecting another base network, you can change the security mode of the OWE transition network again. If the open basic network is deleted, an OWE network remains instead of the OWE transition network. If the OWE transition network is deleted, an open basic network remains. |
|          |     | The OWE-Transition setting does not require the input of a <b>Preshared Key</b> and is suitable for open guest networks. Data transmission between access point and client is encrypted for clients supporting <b>WPA3</b> . For clients not supporting <b>WPA3</b> , data transmission is unencrypted.  • OWE                                                                                                    |
|          | (子) | Note                                                                                                    |
|          |     | OWE only works with clients supporting WPA3.                                                                                                    |
|          |     | The OWE setting does not require the input of a <b>Preshared Key</b> and is suitable for open guest networks. Nevertheless, data transmission between the access point and the clients is encrypted.  • Inactive: Neither encryption nor authentication  • WPA-PSK (default value): WPA Preshared Key  • WPA Enterprise: 802.11i/TKIP                                                                                                    |
| WPA Mode |     | For Security Mode = WPA-PSK and WPA Enterprise                                                                                                    |

5 Wireless LAN bintec elmeg GmbH

| Field               | Description                                                                                                    |
|---------------------|----------------------------------------------------------------------------------------------------|
|                     | <ul> <li>Possible values:</li> <li>WPA: WLAN clients that support WPA can connect.</li> <li>WPA2: WLAN clients that support WPA2 can connect.</li> <li>WPA3: Only WLAN clients that support WPA3 can connect.</li> <li>WPA and WPA2: WLAN clients that support WPA1 or WPA2 can connect.</li> <li>WPA2 and WPA3 (default value): WLAN clients that support WPA2 or WPA3 can connect.</li> </ul> |
| Base Network (SSID) | For <b>Security Mode</b> = <i>OWE-Transition</i> Specify which network is to be used as a basis for an OWE transition network.  Select the SSID of a network configured with <b>Security Mode</b> = <i>inactive</i> (see note under parameter <b>Security Mode</b> in section <i>OWE-Transition</i> ).                                                                                          |
| WPA Cipher          | For Security Mode = WPA-PSK or WPA Enterprise and for WPA Mode = WPA or WPA and WPA2  Select the type of encryption you want to apply.  Possible values:  • AES: AES is used.  • TKIP: TKIP is used.  • AES and TKIP (default value): AES or TKIP is used.                                                                                                    |
| WPA2 Cipher         | For Security Mode = WPA-PSK or WPA Enterprise and for WPA Mode = WPA2 or WPA and WPA2  Select the type of encryption you want to apply.  Possible values:  • AES: AES is used.  • AES and TKIP (default value): AES or TKIP is used.                                                                                                    |
| WPA2/3 Cipher       | For <b>Security Mode</b> = WPA PSK or WPA Enterprise and for <b>WPA Mode</b> = WPA2 and WPA3 only AES encryption is supported. No further settings are required.                                                                                                    |

| Field         |                                                                                                    | Description                                                                                                    |
|---------------|----------------------------------------------------------------------------------------------------|----------------------------------------------------------------------------------------------------|
| WPA3 Cipher   |                                                                                                    | For Security Mode = WPA PSK or WPA Enterprise and for WPA Mode = WPA3 AES encryption with the following AES variants is supported:  • AES • AES-GCMP • AES-256 • AES-GCMP-256.                                                                     |
| Preshared Key | Only for <b>Security Mode</b> = WPA-PSK  Enter the WPA password.  Enter an ASCII string with 8 - 63 characters. |                                                                                                    |
|               | 了                                                                                                    | Note  Change the default Preshared Key! If the key has not been changed, your device will not be protected against unauthorized access!                                                                                                    |
| RADIUS Server |                                                                                                    | Only for <b>Security Mode</b> = WPA Enterprise  You can control access to a wireless network via a RADIUS server.  You can select from the RADIUS servers configured under <b>System Management-&gt;Remote Authentication-&gt;RADIUS-&gt;New</b> . |

## Fields in the menu Client load balancing

| Field                               | Description                                                                                                    |
|-------------------------------------|----------------------------------------------------------------------------------------------------|
| Max. number of clients - hard limit | Enter the maximum number of clients that can be connected to this wireless network (SSID)                                                                                                    |
|                                     | The maximum number of clients that can register with a wireless module depends on the specifications of the respective WLAN module. This maximum is distributed across all wireless networks configured for this radio module. No further wireless networks can be created and a warning message will appear if the maximum number of clients is reached. |

5 Wireless LAN bintec elmeg GmbH

| Field                       |         | Description                                                                                                    |
|-----------------------------|---------|----------------------------------------------------------------------------------------------------|
|                             |         | Possible values for W2022ac/ax are integers of 1 to 255.  For W2044ax there is an upper limit of 512.  The default value is 32 for W2022ac/ax and 64 for W2044ax.                                                                                                    |
| Max. number of - soft limit | clients | To avoid a radio module being fully utilized, you can set a "soft" restriction on the number of connected clients. If this number is reached, new connection queries are initially rejected. If the client cannot find another wireless network and, therefore, repeats its query, the connection is accepted. Queries are only definitively rejected when the Max. number of clients - hard limit is reached.  The value of the Max. number of clients - soft limit must be the same as or less than that of the Max. number of clients - hard limit.  The default value is 28 for W2022ac/ax and 56 for W2044ax.  You can disable this function if you set Max. number of clients |
|                             |         | - soft limit and Max. number of clients - hard limit to identical values.                                                                                                    |
| Client Steering             |         | Select whether clients should be moved to a different frequency band or to a different access point if this can ensure a better connection.  Possible values:                                                                                                    |
|                             |         | <ul> <li>Disabled - optimized for fast roaming: the 5 GHz band is not preferred, fast roaming is used.</li> <li>5 GHz band preferred: the 5 GHz band is preferred to be</li> </ul>                                                                                                    |
|                             |         | used if available.                                                                                                    |
|                             | Î       | Note  For the 5 GHz band preferred setting, configure the same SSID in both client bands.                                                                                                    |
|                             |         | <ul> <li>AP Steering (Access Point Steering): With Access Point<br/>Steering, a WLAN client may not only be directed to another<br/>comfort band, but also to another access point. This requires</li> </ul>                                                                                                    |

| Field                                                                                 | Description                                                                                                    |
|---------------------------------------------------------------------------------------|----------------------------------------------------------------------------------------------------|
|                                                                                       | the activation of 802.11k/v.                                                                                                    |
| 802.11r (Fast BSS<br>Transition):                                                     | 802.11r enables an uninterrupted connection even with strongly encrypted WLAN networks when the WLAN client switches from one access point to another.                                                                                                    |
| Radio Resource Man-<br>agement (802.11k) and<br>Network assisted<br>Roaming (802.11v) | 802.11k/v exchanges information between WLAN client and WLAN access point and uses this information to control the load distribution between several access points more efficiently. These two options are usually activated together, but can also be configured separately. 802.11v controls the exchange of information about the current network topology, while 802.11k controls intelligent client roaming based on the topology data. |

### Fields in the menu MAC-Filter

| Field             | Description                                                                                                    |
|-------------------|----------------------------------------------------------------------------------------------------|
| Access Control    | Select whether only certain clients are to be permitted for this wireless network.                                |
|                   | The function is activated by selecting <code>Enabled</code> .                                                     |
|                   | The function is disabled by default.                                                                              |
| Allowed Addresses | Only for Access Control Enabled                                                                                   |
|                   | Use <b>Add</b> to make entries and enter the MAC addresses ( <b>MAC Address</b> ) of the clients to be permitted. |

The menu **Advanced Settings** consists of the following fields:

## Fields in the menu Advanced Settings

| Field       | Description                                                                                                    |
|-------------|----------------------------------------------------------------------------------------------------|
| DTIM Period | Enter the interval for the Delivery Traffic Indication Message (DTIM).                                                                                                    |
|             | The DTIM field is a data field in transmitted beacons that informs clients about the window to the next broadcast or multicast transmission. If clients operate in power save mode, they come alive at the right time and receive the data.  Possible values are 1 to 100. |

5 Wireless LAN bintec elmeg GmbH

| Field             | Description                                                                                                    |
|-------------------|----------------------------------------------------------------------------------------------------|
|                   | The default value is 2.                                                                                         |
| Group Rekeying    | The Group Key encrypts data which is to be sent to all connected clients (broadcast).                           |
| Rekeying Interval | Only for <b>Group Rekeying</b> = Enabled  Enter the interval (in seconds) after which the group key is renewed. |
|                   | Possible values are 30 to 86400                                                                                 |
|                   | The default value is 86400.                                                                                     |

## Fields in the menu Data-rate trimming

| Field                     | Description                                                                                                    |
|---------------------------|----------------------------------------------------------------------------------------------------|
| 2,4 GHz band rate profile | Data Rate Trimming allows you to optimize the performance of your wireless LAN. You can block low transfer rates and enforce the use of higher rates. Clients slowing down other clients through the use of low transfer rates are disconnected from the access point.                   |
|                           | Select the rate profile to be applied:                                                                                                    |
|                           | • All (Min. 1 MBit/s) - All clients supporting a transfer rate of 1 MBit/s are allowed to connect to the access point.                                                                                                    |
|                           | • Min. 6 MBit/s (no 802.11b devices) - see above, for clients with a minimum supported rate of 6 Mbit/s; clients using the obsolete standard 802.11b are not allowed.                                                                                                    |
|                           | • Min. 12 MBit/s (no 802.11b devices)-see above, for clients with a minimum supported rate of 12 Mbit/s                                                                                                    |
|                           | • Min. 24 MBit/s (no 802.11b devices)-see above, for clients with a minimum supported rate of 24 Mbit/s                                                                                                    |
| 5 GHz band rate profile   | Possible values:  • All (Min. 6 MBit/s) - All clients supporting a transfer rate of 6 MBit/s are allowed to connect to the access point.  • From 12 MBit/s - see above, for clients with a minimum supported rate of 12 Mbit/s  • From 24 MBit/s - see above, for clients with a minimum |

| Field | Description                 |
|-------|-----------------------------|
|       | supported rate of 24 Mbit/s |

## Fields in the menu Low RSSI threshold management

| Field          | Description                                                                                                    |
|----------------|----------------------------------------------------------------------------------------------------|
| Status         | Activate this option to define the minimum need signal quality required for setting up the wireless connection.  The function is disabled by default.                                                                                                    |
| RSSI Threshold | Only for <b>Low RSSI threshold management</b> = <code>Enabled</code> Using the parameter <b>RSSI threshold</b> , you can define a lower limit for the Signal Level (RSSI) when communicating with a client. When an access point "sees" that one of its clients falls below this signal level for longer than specified under the tolerance time, it will disconnect the client. This forces the client to look for a new access point, i.e. to check which access point provides the best signal and to connect to a new access point. Point provides the best signal and connect to it.  Enter the RSSI threshold in dB. If this value is lower than defined for longer than specified under <b>Grace time</b> , the access point disconnects the connection to the affected client.  The default value is -110 dB, this deactivates the function.  Low RSSI thresholds determine that the connection to the client will be disconnected only at long distances. High RSSI thresholds indicate that the connection is already disconnected at a smaller distance to the client. A good practical value for a dense WLAN network (e.g., two access points in adjacent meeting rooms) is an RSSI of -70 dB. |
| Hysteresis     | This value indicates how much stronger the signal from another access point must be before a client can switch to it. The higher this value is, the closer a client must be to an access point for it to connect to it. Unnecessary roaming at the borders between two access points can be avoided with this setting.  The default value is 3 dB.                                                                                                    |
| Grace time     | Only for Low RSSI threshold management = Enabled                                                                                                    |

5 Wireless LAN bintec elmeg GmbH

| Field | Description                                                                                                    |
|-------|----------------------------------------------------------------------------------------------------|
|       | Enter the time (in seconds) during which the data transfer rate may drop below the RSSI threshold without the client having to calculate consequences.  The default value is 5 seconds. |

# **Chapter 6 Bluetooth**

The Bluetooth radio module integrated in **W2022ax** and **W2044ax** can be set up as an iBeacon transmitter. Via Bluetooth, the access point transmits a message with information identifying the iBeacon at certain time intervals (e.g., every second). A Bluetooth receiver in the vicinity can read and evaluate this iBeacon and, if necessary, derive an action from it. One possible application is presence detection: an application is installed on the smart phone of a person whose presence is to be detected. This application permanently searches for iBeacons with the specified identification in the background. If the application receives an iBeacon, it can trigger an action, e.g. the call of a defined URL. This so called "webhook" can e.g. trigger an entry in a presence database or turn on the light via a home automation.

## 6.1 General settings

In the Basic Settings card, you will see the current **operating mode**. You can also disable the Bluetooth module if necessary.

The iBeacon Settings menu has the following fields for configuration:

#### Fields in menu iBeacon settings

| field                         | Description                                                                                                    |
|-------------------------------|----------------------------------------------------------------------------------------------------|
| UUID                          | The <b>UUID</b> consists of 32 characters in hexadecimal format. The value for UUID is freely selectable. All bintec access points have the same UUID value (00a0f900-0000-8000-4000-fffffffffff) when delivered.                                                                                                    |
| Major ID                      | The <b>Major ID</b> is used for identification and consists of an arbitrary 16bit value (0-65535). It is entered as a decimal value. The default setting are the last digits of the device serial number.                                                                                                    |
| Minor ID                      | The <b>Minor ID</b> is also used for identification and consists of an arbitrary 16bit value (0-65535). The input is made as a decimal value. The default value is $o$ .                                                                                                    |
| RSSI measured in 1 m distance | This setting is optional and serves for calibration. It involves checking (e.g. with a smart phone) at a distance of one meter which reception field strength is achieved. This value should be set in the user interface. The iBeacon transmitter of the access point sends this value together with the identification information. An iBeacon smart phone application can use this value to better estimate how far away the iBeacon transmitter is. The default value is -77 dBm. |

7 Networking bintec elmeg GmbH

# **Chapter 7 Networking**

### 7.1 Routes

### **Default Route**

With a default route, all data is automatically forwarded to one connection if no other suitable route is available. If you do not use DHCP, enter the LAN IP address of your internet access router as the default router. If, for example, you configure both Internet access and a corporate network connection, enter a default route to the internet access router and a network route to the head office. You can enter several default routes on your device, but only one default route can be active at any one time. If you enter several default routes, you should thus note differing values for **Distance**.

## 7.1.1 IPv4 Route Configuration

A list of all configured routes is displayed in the **Network->Routes->IPv4 Route Configuration** menu.

#### 7.1.1.1 Edit or New

Choose the routes. Choose the **New** button to create additional routes.

The **Network->Routes->IPv4 Route Configuration->New** menu consists of the following fields:

#### Fields in the menu Basic Parameters

| Field      | Description                                                                                                    |
|------------|----------------------------------------------------------------------------------------------------|
| Route Type | Select the type of route.                                                                                                    |
|            | Possible values:                                                                                                    |
|            | <ul> <li>Default Route via Gateway: Route via a specific gate-<br/>way which is to be used if no other suitable route is available.</li> </ul> |
|            | <ul> <li>Host Route via Gateway: Route to an individual host via<br/>a specific gateway.</li> </ul>                                            |
|            | • Network Route via Gateway: Route to a network via a                                                                                          |

| Field | Description       |
|-------|-------------------|
|       | specific gateway. |

### Fields in the menu Route Parameters

| Field                          | Description                                                                                                    |
|--------------------------------|----------------------------------------------------------------------------------------------------|
| Destination IP Address/Netmask | Enter the IP address of the destination host or destination network.  Also enter the relevant netmask in the second field. |
| Gateway IP Address             | Enter the IP address of the gateway to which your device should forward the IP packets.                                    |
| Distance                       | Select the distance of the route.  The lower the value, the higher the priority of the route.                              |
|                                | Value range from $\it 0$ to $\it 15.$ The default value is $\it 1.$                                                        |

8 Local Services bintec elmeg GmbH

# **Chapter 8 Local Services**

This menu offers services for the following application areas:

### 8.1 **DNS**

Each device in a TCP/IP network is usually located by its IP address. Because host names are often used in networks to reach different devices, it is necessary for the associated IP address to be known. This task can be performed by a DNS server, which resolves the host names into IP addresses. Alternatively, name resolution can also take place over the HOSTS file, which is available on all PCs.

#### 8.1.1 DNS Servers

A list of all configured DNS servers is displayed in the **Local Services**->**DNS->DNS Servers** menu.

#### 8.1.1.1 Add

Select the Add button to add the IP address of the DNS server.

### 8.1.2 Static Hosts

A list of all configured static hosts is displayed in the **Local Services->DNS->Static Hosts** menu.

#### 8.1.2.1 New

Choose the **New** button to set up new static hosts.

The menu Local Services->DNS->Static Hosts->New consists of the following fields:

#### Fields in the Basic Parameters menu.

| Field        | Description                                                                                                    |
|--------------|----------------------------------------------------------------------------------------------------|
| DNS Hostname | Enter the host name to which the <b>IP Address</b> defined in this menu is to be assigned if a positive response is sent upon a DNS request. If a negative response is sent upon a DNS request, no address is specified. |

| Field      | Description                                                                                                    |
|------------|----------------------------------------------------------------------------------------------------|
|            | The entry can also start with the wildcard *, e.g., *.bintec-elmeg.com.  If you specify a simple name (e.g., router), it is expanded by the Default Domain to form a complete DNS name (Fully Qualified Domain Name, FQDN). If you enter a name with the structure of a FQDN (i.e., character sequences separated by "."), the entry is interpreted as a FQDN and is not expanded. The closing "." which is mandatory for a complete FQDN is automatically appended if required.  Entries with spaces are not allowed. |
| IP Address | Enter the IP address assigned to <b>DNS Hostname</b> .                                                                                                    |
| Alias Name | Enter an alias name with <b>Add</b> .                                                                                                    |

### 8.2 DHCP Server

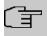

### Note

This feature is only available on **W2022ac** and **W2022ac-ext**.

You can use **W2022ac** and **W2022ac-ext** as DHCP servers to provide WLAN clients with IP configuration and, if necessary, other DHCP Options. The prerequisite is that the LAN interface of the access point has a fixed IP address.

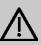

#### **Important**

If you want to use the DHCP server, please make sure beforehand that there is no other active DHCP server in your local network.

## 8.2.1 DHCP Configuration

In this menu you set up the DHCP server with its basic parameters. You will see a list of the DHCP pools already set up; with the button **NEW** you can add further entries.

8 Local Services bintec elmeg GmbH

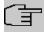

### Note

A prerequisite for operation as a DHCP server is that the LAN interface of the access point has a fixed IP address.

### 8.2.1.1 New

The menu **Local Services->DHCP Server->DHCP Configuration ->New** consists of the following fields:

### Fields in the Basic Parameters menu

| Field       | Description                                                                                                    |
|-------------|----------------------------------------------------------------------------------------------------|
| IP Poo Name | Give the IP address pool a name here.                                                                                                    |
| Description | Give the IP pool a description that characterizes the location or the network, for example.                                                                                                    |
| DHCP Subnet | Here you can select one of the networks already set up. The address range of the network and the interface designation are displayed.                                                                   |
|             | You can also create a new subnet. Note that this must be within an existing subnet and must not overlap with other subnets. In this case, enter the values for the network address and the netmask.     |
| DHCP Range  | Specify the range of IP addresses that the access point can assign.                                                                                                    |
| Lease Time  | Enter how long (in seconds) an address from the pool should be assigned to a host. After <b>Lease Time</b> has expired, the address can be reassigned by the server.  The default value is 7200.        |
| _           |                                                                                                    |
| Gateway     | Enter the address of the gateway to be sent to the DHCP cli-<br>ents. Note that the access point itself does not have gateway<br>capabilities, so you must specify the address of another gate-<br>way. |
| DNS Server  | Enter the address of the DNS server to be sent to the DHCP clients. The access point does not work as a DNS server itself, so enter another server in your network here.                                |

In the Advanced Settings menu, you can configure default DHCP options that are sent to

the client. You can specify whether the options are to be transmitted as authoritative or not. Clients with a different configuration are then instructed to change their configuration, without the access point waiting for the DHCP timeout before correcting the client's configuration.

Use this setting only if you are running only a single DHCP server or if the DHCP options are set up identically on all servers.

## 8.2.2 IP/MAC Binding

You have the option of assigning specific MAC addresses a desired IP address from the defined IP address pool. First, a list of existing bindings is displayed. With the button **NEW** you can add more entries.

#### 8.2.2.1 New

First select the subnet for which you want to create the binding. The menu **Local Services->DHCP Server->IP/MAC Binding->New** then consists of the following fields:

#### Fields in the menu Pasic Parameters

| Field       | Description                                                                                                    |
|-------------|----------------------------------------------------------------------------------------------------|
| Description | Enter the name of the host to whose MAC Address the IP Address is bound.  Possible entry is a string with up to 256 characters. |
| IP Address  | Enter the IP Address that is to be assigned to the MAC Address specified.                                                       |
| MAC Address | Enter the MAC address to which the value specified in <b>IP Address</b> is to be assigned.                                      |

## 8.2.3 Global Settings

In the menu Local Services->DHCP Server->Global Settings->DHCP Server Administration you can enable or disable the DHCP Server.

9 Maintenance bintec elmeg GmbH

# **Chapter 9 Maintenance**

This menu provides functions for maintaining your device. It firstly provides a menu for testing availability within the network. You can manage your system configuration files. If more recent system software is available, you can use this menu to install it. If you need additional languages for the configuration interface, you can import a corresponding language pack. You can also trigger a system reboot and factory reset in this menu.

## 9.1 Diagnostics

In the **Maintenance->Diagnostics** menu, you can test the availability of individual hosts, the resolution of domain names and certain routes.

## 9.1.1 Ping Test

You can use the ping test to check whether a certain host in the LAN or an internet address can be reached.

Pressing the **Go** button starts the ping test. The **Output** field displays the ping test messages.

### 9.1.2 DNS Test

The DNS test is used to check whether the domain name of a particular host is correctly resolved. The **Output** field displays the DSN test messages. The ping test is launched by entering the domain name to be tested in **DNS Address** and clicking the **Go** button.

### 9.1.3 Traceroute Test

You use the traceroute test to display the route to a particular address (IP address or domain name), if this can be reached.

Pressing the **Go** button starts the Traceroute test. The **Output** field displays the traceroute test messages.

## 9.2 Software & Configuration

You can use this menu to manage the software version of your device, your configuration files and the language of the **GUI**.

## 9.2.1 Options

Your device contains the version of the system software available at the time of production. More recent versions may have since been released. You may therefore need to carry out a software update.

Every new system software includes new features, better performance and any necessary bug fixes from the previous version. You can find the current system software in the download area of our web site. The current documentation is also available here.

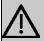

#### **Important**

If you want to update your software, make sure you consider the corresponding release notes. These describe the changes implemented in the new system software.

The result of an interrupted update (e.g., power failure during the update) could be that your gateway no longer boots. Do not turn your device off during the update.

#### Flash

Flash memories provide nonvolatile data storage, that is, data remains stored in the flash even when your device is switched off. They are a type of EEPROM (Electrically Erasable Programmable Read Only Memory).

### **RAM**

The current configuration and all changes you set on your device during operation are stored in the working memory (RAM). The contents of the RAM are lost if the device is switched off. So if you modify your configuration and want to keep these changes for the next time you start your device, you must save the modified configuration in the flash memory before switching off using the **Save configuration** button over the navigation area of the **GUI**. This configuration is then saved in flash in a file named <code>config.boot</code>. When you start your device, the <code>config.boot</code> configuration file is used by default.

#### Actions

The files in the flash memory can be copied, moved, erased and newly created. It is also possible to transfer configuration files between your device and a host via HTTP.

The **Maintenance->Software &Configuration->Options** menu consists of the following fields:

### Fields in the Currently Installed Software menu.

| Field                        | Description                                                                                                    |
|------------------------------|----------------------------------------------------------------------------------------------------|
| Firmware Version             | Shows the current software version loaded on your device.                                                                |
| <b>Bootloader Version</b>    | Shows the current boot loader version loaded on your device.                                                             |
| Software License Information | Use the <b>Show</b> button to display software license information in a separate window. You can print this information. |

### Fields in the Software and Configuration Options menu.

| Field                      | Description                                                                                                    |
|----------------------------|----------------------------------------------------------------------------------------------------|
| Action                     | Select the action you wish to execute.                                                                                                    |
|                            | After each task, a window is displayed showing the other steps that are required.                                                                                                    |
|                            | Possible values:                                                                                                    |
|                            | • No Action (default value):                                                                                                    |
|                            | • Export configuration: The configuration file Current File Name in Flash is transferred to your local host. If you click the Go button, a dialog box is displayed, in which you can select the storage location on your PC and enter the desired file name. |
|                            | • Import configuration: Under Filename select a configuration file you want to import. Please note: Click <b>Go</b> to first load the file under the name boot in the flash memory for the device. You must restart the device to enable it.                 |
|                            | • Copy configuration: The configuration file in the Source File Name field is saved as Destination File Name.                                                                                                    |
|                            | • Delete configuration: The configuration in the Select file field is deleted.                                                                                                    |
|                            | Update system software: You can initiate an update of<br>the system software, logic and bootloader.                                                                                                    |
| Current File Name in Flash | Only for Action = Export configuration                                                                                                    |
|                            | Select the configuration file to be exported.                                                                                                    |

| Field                        | Description                                                                                                    |
|------------------------------|----------------------------------------------------------------------------------------------------|
| Filename                     | Only for Action = Import configuration and Update system software  Enter the path and name of the file or select the file with Browse via the explorer/finder.                                                                                                    |
| Source File Name             | Only for <b>Action</b> = Copy configuration  Select the source file to be copied.                                                                                                    |
| <b>Destination File Name</b> | Only for <b>Action</b> = Copy configuration  Enter the name of the copy.                                                                                                    |
| Select file                  | Only for <b>Action</b> = Delete configuration  Select the configuration to be deleted.                                                                                                    |
| Allow Software Downgrade     | Only for <b>Action</b> = <i>Update system software</i> Enable or disable the option <b>Allow Software Downgrade</b> .  The function is enabled with <i>Enabled</i> .  The function is enabled by default.                                                                                                    |
| Source Location              | Only for Action = Update system software  Select the source of the update.  Possible values:  • Local File (default value): The system software file is stored locally on your PC.  • External Server: The file is stored on a remote server specified in the URL.  • Current Software from Update Server: The file is on the official update server. |
| URL                          | Only for <b>Source Location</b> = External Server  Enter the URL of the server from which the system software file is loaded.                                                                                                    |

9 Maintenance bintec elmeg GmbH

In the **Advanced Settings** menu, the version of the currently installed system flash files will be displayed.

### 9.3 Reboot

## 9.3.1 System Reboot

In this menu, you can trigger an immediate reboot of your device. Once your system has restarted, you must call the **GUI** again and log in.

Pay attention to the LEDs on your device. For information on the meaning of the LEDs, see the **Technical Data** chapter of the manual.

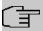

#### Note

Before a reboot, make sure you confirm your configuration changes by clicking the **Save configuration** button, so that these are not lost when you reboot.

If you wish to restart your device, click the **OK** button. The device will reboot.

## 9.4 Factory Reset

In the menu **Maintenance->Factory Reset**, you can reset your device via GUI to the ex works state.

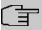

#### Note

Note that resetting the device to the ex-works state also deletes all additionally installed GUI language and help files. These have to be reinstalled. In order to save any installed language packs, you can try to reboot the device or delete its configuration before resetting to the ex-works state.

# **Chapter 10 External Reporting**

## 10.1 SIA

### 10.1.1 SIA

In the menu **External Reporting->SIA->SIA**, you can create and download a file that provides extensive support information about the status of your device like, e.g., the current configuration, available memory, uptime etc.

11 Monitoring bintec elmeg GmbH

# **Chapter 11 Monitoring**

This menu contains information that enable you to locate problems in your network.

## 11.1 Interfaces

### 11.1.1 Statistics

In the **Monitoring->Interfaces->Statistics** menu, current values and activities of all device interfaces are displayed.

Change the status of the interface by clicking the \_ or the \_ button in the Action column.

#### Values in the Interfaces list

| Field         | Description                                                                               |
|---------------|-------------------------------------------------------------------------------------------|
| No.           | Shows the serial number of the interface.                                                 |
| Description   | Displays the name of the interface.                                                       |
| Туре          | Displays the interface text.                                                              |
| Tx Packets    | Shows the total number of packets sent.                                                   |
| Tx Bytes      | Displays the total number of octets sent.                                                 |
| Tx Errors     | Shows the total number of errors sent.                                                    |
| Rx Packets    | Shows the total number of packets received.                                               |
| Rx Bytes      | Displays the total number of bytes received.                                              |
| Rx Errors     | Shows the total number of errors received.                                                |
| Status        | Shows the operating status of the selected interface.                                     |
| Unchanged for | Shows the length of time for which the operating status of the interface has not changed. |
| Action        | Enables you to change the status of the interface as displayed.                           |

Click the  $\,{\bf Q}\,$  button to display the statistical data for the individual interfaces in detail.

#### Values in the Interface Status list

| Field       | Description                         |
|-------------|-------------------------------------|
| Description | Displays the name of the interface. |

| Field                | Description                                       |
|----------------------|---------------------------------------------------|
| MAC Address          | Displays the MAC address.                         |
| IP Address / Netmask | Shows the IP address and the netmask.             |
| NAT                  | Indicates if NAT is activated for this interface. |
| Tx Packets           | Shows the total number of packets sent.           |
| Tx Bytes             | Displays the total number of octets sent.         |
| Rx Packets           | Shows the total number of packets received.       |
| Rx Bytes             | Displays the total number of bytes received.      |

#### **Fields in the TCP Connections list**

| Field          | Description                                                                  |
|----------------|------------------------------------------------------------------------------|
| Status         | Displays the status of an active TCP connection.                             |
| Local Address  | Displays the local IP address of the interface for an active TCP connection. |
| Local Port     | Displays the local port of the IP address for an active TCP connection.      |
| Remote Address | Displays the IP address to which an active TCP connection exists.            |
| Remote Port    | Displays the port to which an active TCP connection exists.                  |

### 11.1.2 Network Status

The menu **Monitoring->Interfaces->Network Status** provides an overview of all IP interfaces currently configured on the device. You can find information on the status of an interface as well as on relevant parameters like its IP address, the MAC address of the interface and the currently valid MTU.

## 11.2 WLAN

## 11.2.1 VSS

In the **Monitoring->WLAN->VSS** menu, current values and activities of the configured wireless networks are displayed.

#### Values in the Client Node Table list

| Field          | Description                                                                     |
|----------------|---------------------------------------------------------------------------------|
| MAC Address    | Shows the MAC address of the associated client.                                 |
| IP Address     | Shows the IP address of the client.                                             |
| Uptime         | Shows the time in hours, minutes and seconds for which the client is logged in. |
| Tx Packets     | Shows the total number of packets sent.                                         |
| Rx Packets     | Shows the total number of packets received.                                     |
| Transmit Power | Shows the strength of the received signal in dBm.                               |
| Noise dBm      | Shows the received noise strength in dBm.                                       |

#### **VSS - Details for Connected Clients**

In the **Monitoring->WLAN->VSS-><Connected Client> ->** Q menu, the current values and activities of a connected client are shown.

#### Values in the list <Connected Client>

| Field          | Description                                                                     |
|----------------|---------------------------------------------------------------------------------|
| MAC Address    | Shows the MAC address of the associated client.                                 |
| IP Address     | Shows the IP address of the client.                                             |
| Uptime         | Shows the time in hours, minutes and seconds for which the client is logged in. |
| Tx Packets     | Shows the number of sent packets for the data rate.                             |
| Rx Packets     | Shows the number of received packets for the data rate.                         |
| Transmit Power | Shows the strength of the received signal in dBm.                               |
| Noise dBm      | Shows the received noise strength in dBm.                                       |

## 11.2.2 Neighbor APs

In the **Monitoring->WLAN->Neighbor APs** menu, the adjacent AP's found during the scan are displayed. **Rogue APs**, i.e., APs which are not managed by the WLAN controller but are using an SSID managed by the WLAN controller are highlighted in red.

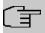

#### Note

Check the rogue APs shown carefully, as an attacker could attempt to spy on data in your network using a rogue AP.

Although each AP is found more than once, it is only displayed once with the strongest signal. You see the following parameters for each AP: **SSID**, **MAC Address**, **Channel**, **Security**.

The entries are displayed in alphabetical order by **SSID**. **Security** shows the security settings of the AP.

| Index                                  | Selected Channels 41              |
|----------------------------------------|-----------------------------------|
| IIIUEX                                 | Server IP Address 31              |
|                                        | Short Guard Interval 41           |
| 2.4 GHz band data rate profile 52      | Short Name 58                     |
| 5 GHz band data rate profile 52        | Transmit Power 39                 |
| Access Control 51                      | VLAN ID 33, 35                    |
|                                        | Wireless Mode 40                  |
| Accounting interval 31 Acct Port 31    | WMM 45                            |
| Allowed Addresses 51                   | WPA Cipher 46                     |
| Auth Port 31                           | WPA Mode 46                       |
| Bandwidth 40                           | WPA2/3 Cipher 46                  |
| Based on Ethernet Interface 35         | ACCESS_ACCEPT 30                  |
| Beacon Period 41                       | ACCESS_REJECT 30                  |
| Bridge Group 33, 46                    | ACCESS_REQUEST 30                 |
| Channel 39                             | ACCOUNTING_START 30               |
| Channel Plan 41                        | ACCOUNTING_STOP 30                |
| Client Band select 49                  | Action 64, 68                     |
| Description 31, 33, 35, 45             | Confirm Admin Password 26         |
| Destination IP Address/Netmask 57      | Contact 25                        |
| Distance 57                            | Current File Name in Flash 64     |
| DNS Hostname 58                        | Current Local Time 28             |
| DTIM Period 51                         | Description 68, 68                |
| Gateway IP Address 57                  | Destination File Name 64          |
| Grace time 53                          | Filename 64                       |
| Group Rekeying 51                      | Firmware Version 64               |
| Interface Mode 35                      | First Timeserver 29               |
| IP Address 58 , 60 , 61                | IP Address 69, 70                 |
| IP Pool 60                             | IP Address / Netmask 68           |
| Lease Time 60                          | LED mode 25                       |
| MAC Address 35 , 61                    | Local Address 69                  |
| Max. number of clients - hard limit 49 | Local Port 69                     |
| Max. number of clients - soft limit 49 | Location 25                       |
| Network Name (SSID) 45                 | MAC Address 68, 69                |
| Number of Spatial Streams 40           | MAC Address 70                    |
| Operation Band 39                      | Manual WLAN Controller IP Address |
| Operation Mode 39                      | 25                                |
| Preshared Key 46                       | NAT 68                            |
| RADIUS Secret 31                       | NetManager address 25             |
| Radius Server 46                       | NetManager communication 25       |
| Rekeying Interval 51                   | No. 68                            |
| Route Type 56                          | Noise dBm 69, 70                  |
| RSSI Threshold 53                      | Remote Address 69                 |
| RSSI Threshold Management 53           | Remote Port 69                    |
| Security Mode 46                       | Rx Bytes 68, 68                   |
| -                                      |                                   |

| Rx Errors 68                          | Regulatory Domain 38                    |
|---------------------------------------|-----------------------------------------|
| Rx Packets 68, 68, 69, 70             | Serial Number 23                        |
| Second Timeserver 29                  | Static Hosts 58                         |
| Select file 64                        | Statistics 68                           |
| Set Date 28                           | System 24                               |
| Set Time 28                           | System Date 23                          |
| Show Manufacturer Names 25            | System Reboot 66                        |
| Show passwords and keys in clear text | Traceroute Test 62                      |
| (if possible) 27                      | Uptime 23                               |
| Software License Information 64       | VSS 69                                  |
| Source File Name 64                   | Wireless Networks (VSS) 43              |
| Status 68, 69                         | Diagnostics 62                          |
| System Admin Password 26              | DNS 58                                  |
| System Name 25                        | Factory Reset 66                        |
| Time Zone 28                          | Global Settings 24                      |
| Transmit Power 70                     | Interfaces 68                           |
| Tx Bytes 68, 68                       | IP Configuration 34                     |
| Tx Errors 68                          | Reboot 66                               |
| Tx Packets 68, 68, 69, 70             | Remote Authentication 29                |
| Type 68                               | Routes 56                               |
| Unchanged for 68                      | SIA 67                                  |
| Update system time from time server   | Software &Configuration 63              |
| 29                                    | Status 23                               |
| Uptime 69, 70                         | WLAN 38,69                              |
| WLAN Firmware 64                      | External Reporting 67                   |
| Date and Time 27                      | LAN 33                                  |
| DNS Servers 58                        | Local Services 58                       |
| DNS Test 62                           | Maintenance 62                          |
| Environment 38                        | Monitoring 68                           |
| Firmware Version 23                   | Networking 56                           |
| iBeacon 55                            | System Management 23                    |
| Interfaces 34                         | Wireless LAN 37                         |
| IPv4 Route Configuration 56           |                                         |
| Last configuration stored 23          | A                                       |
| Memory Usage 23                       |                                         |
| Neighbor APs 70                       | Address Mode 35                         |
| Network Status 69                     | Allow configuration via WLAN Controller |
| Options 63                            | 25                                      |
| Passwords 26                          | Allow Software Downgrade 64             |
| Ping Test 62                          | В                                       |
| Port Configuration 33                 |                                         |
| Radio Settings 38                     | Base Network (SSID) 46                  |
| RADIUS 29                             | Bootloader Version 64                   |
| Region 38                             |                                         |

Index bintec elmeg GmbH

```
С
Cyclic Background Scanning 40
D
DHCP Range 60
ı
Interface - Connection Information -
    Link 24, 24
Intra-cell Repeating 45
IP Address / Netmask 35
0
Obtain WLAN Controller IP Address
    25
S
Source Location 64
Т
Transmit Power 69
U
URL 64
٧
VLAN/Bridge Groups 33
```